IBM<sup>®</sup> DB2 Universal Database<sup>™</sup>

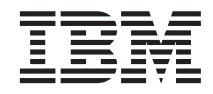

# Tutorial de Inteligência de Negócios: Introdução ao Centro de Data Warehouse

*Versão 8*

IBM<sup>®</sup> DB2 Universal Database<sup>™</sup>

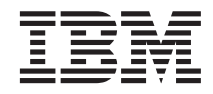

# Tutorial de Inteligência de Negócios: Introdução ao Centro de Data Warehouse

*Versão 8*

Antes de utilizar estas informações e o produto a que elas se referem, certifique-se de ter lido as informações gerais na seção *Avisos*.

Este documento contém informações de propriedade da IBM. Ele é fornecido sob um acordo de licença e é protegido pela lei de copyright. As informações contidas nesta publicação não incluem garantias de produto, e nenhuma declaração feita neste manual deve ser interpretada como tal.

Você pode solicitar publicações da IBM online ou através do representante IBM local.

- v Para solicitar publicações online, acesse o IBM Publications Center em [www.ibm.com/shop/publications/order](http://www.ibm.com/shop/publications/order)
- v Para localizar o representante IBM local, acesse o IBM Directory of Worldwide Contacts em [www.ibm.com/planetwide](http://www.ibm.com/planetwide)

Quando o Cliente envia seus comentários para a IBM, concede direitos não-exclusivos à IBM para usá-los ou distribuí-los da maneira que achar conveniente, sem que isso implique em qualquer compromisso ou obrigação para com o Cliente.

**© Copyright International Business Machines Corporation 2000 - 2002. Todos os direitos reservados.**

## **Índice**

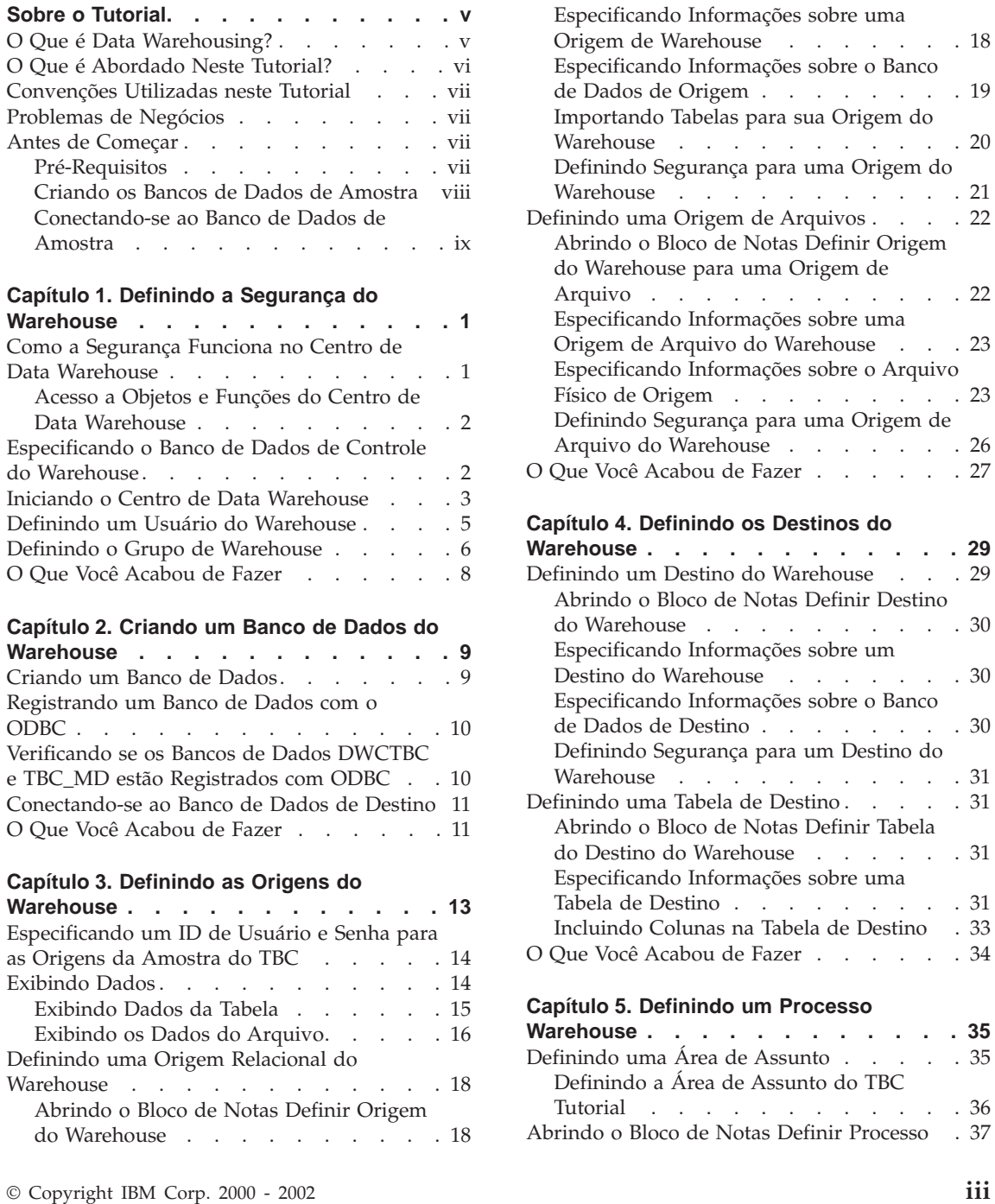

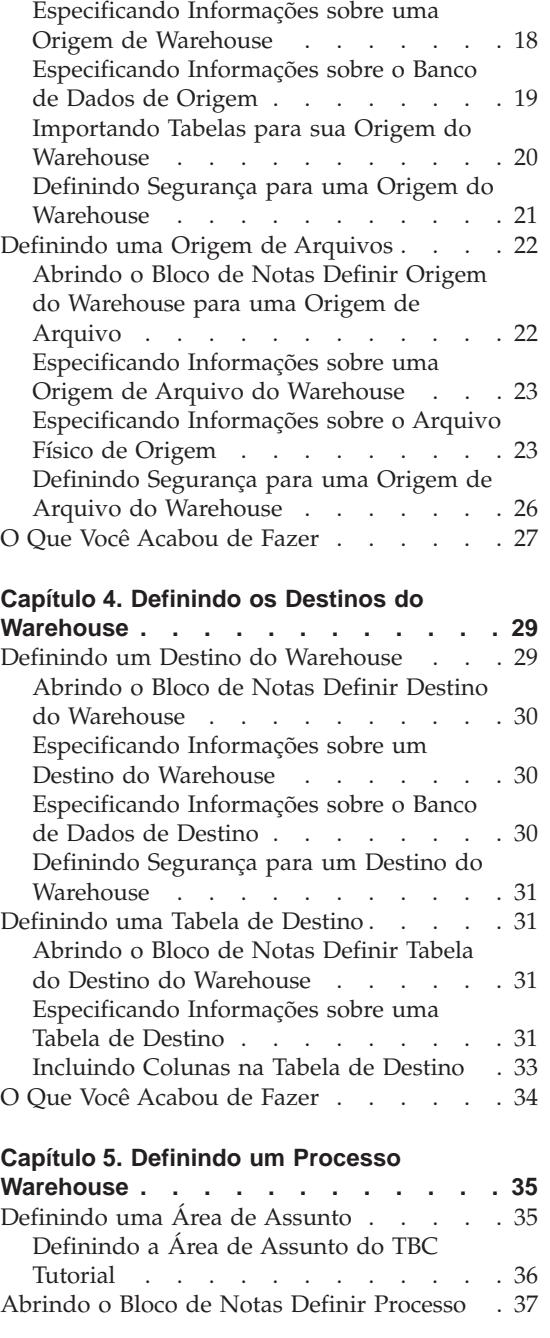

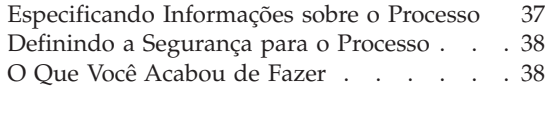

#### **[Capítulo 6. Incluindo Origens e Destinos](#page-50-0)**

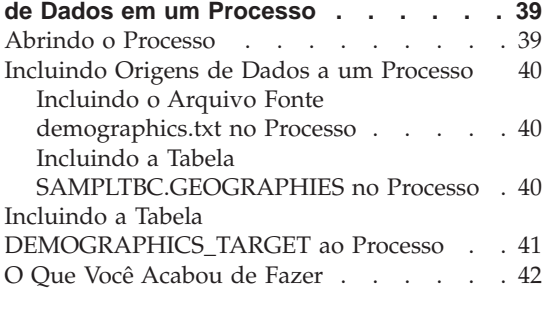

#### **[Capítulo 7. Definindo o Movimento e a](#page-54-0)**

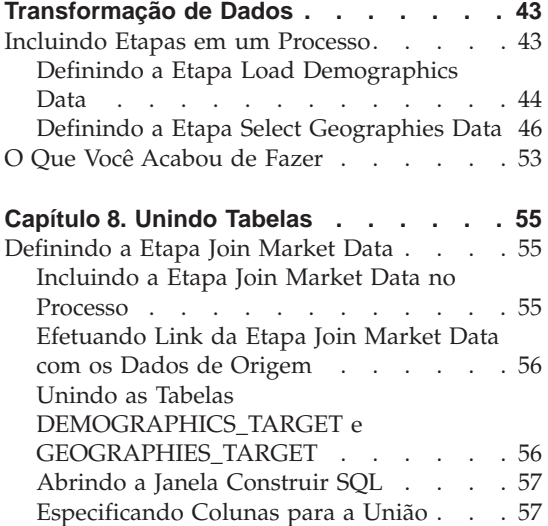

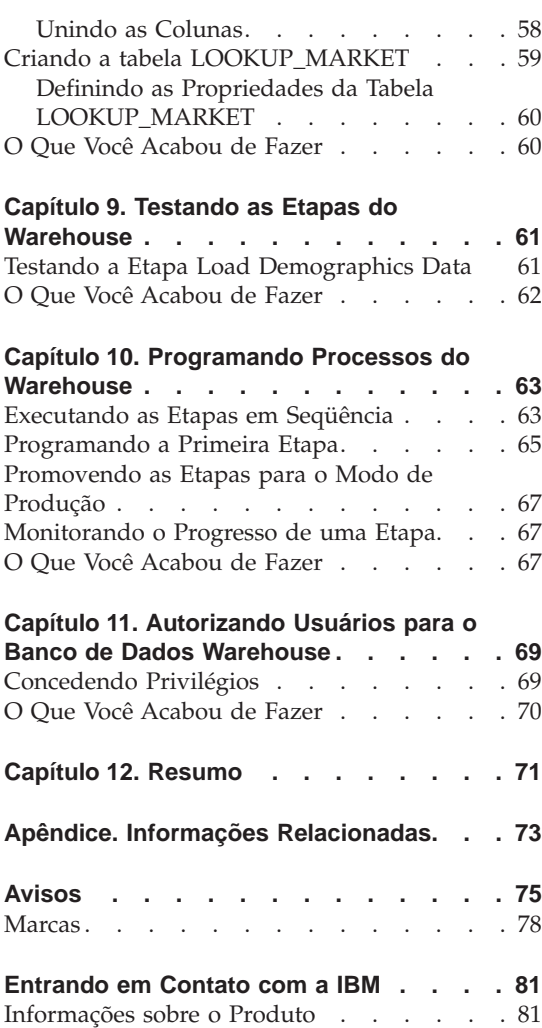

### <span id="page-6-0"></span>**Sobre o Tutorial**

Este tutorial fornece um guia completo para tarefas típicas da inteligência de negócios no Centro de Data Warehouse. Ele foi criado para os administradores de bancos de dados que nunca utilizaram o Centro de Data Warehouse antes.

Neste tutorial, você aprenderá como utilizar o Centro de Controle doDB2 e o Centro de Data Warehouse para criar um banco de dados warehouse, mover e transformar os dados de origem e gravar os dados no banco de dados warehouse de destino. Esse tutorial foi criado para ser utilizado com Windows NT, Windows 2000, Windows XP, Windows ME e Windows 98.

O tutorial está disponível nos formatos HTML ou PDF. Você pode exibir a versão HTML do tutorial a partir do Centro de Data Warehouse ou do Centro de Informações. O arquivo PDF está disponível no CD-ROM de Publicações do DB2. O *Tutorial Inteligência de Negócios: Lições Estendidas sobre Data Warehousing* está disponível em http://www.ibm.com/software/data/bi/downloads.html.

Este tutorial leva aproximadamente 2 horas para ser concluído.

#### **O Que é Data Warehousing?**

Os sistemas que contém *dados operacionais*, os dados que executam as transações diárias do seu negócio, contêm informações úteis para os analistas de negócios. Por exemplo, os analistas podem utilizar as informações sobre os produtos que foram vendidos: quais regiões, qual época do ano para procurar por irregularidades ou projetar vendas futuras. No entanto, aparecem vários problemas quando os analistas acessam os dados operacionais diretamente:

- v Eles podem não ter habilidade para consultar os bancos de dados operacionais. Por exemplo, a consulta dos bancos de dados IMS requer um programa de aplicativo que utiliza um tipo especializado de linguagem de manipulação de dados. Em geral, os programadores com conhecimento suficiente para consultar o banco de dados operacional executam trabalho em tempo integral para manter o banco de dados e seus aplicativos.
- v O desempenho é crítico para muitos bancos de dados operacionais, tais como bancos de dados para um banco. O sistema não pode identificar usuários fazendo consultas não esperadas.
- v Geralmente, os dados operacionais não estão no melhor formato para serem utilizados pelos analistas. Por exemplo, os dados de vendas resumidos por produto, região e estação são muito mais úteis para os analistas do que os dados brutos.

<span id="page-7-0"></span>O data warehousing resolve esses problemas. No *data warehousing*, você cria os armazenamentos de *dados informativos*, os dados são extraídos dos dados operacionais e depois transformados para tomada de decisões. Por exemplo, uma ferramenta de data warehousing pode copiar todos os dados de vendas a partir do banco de dados operacional, executar cálculos para resumir os dados e gravar os dados resumidos em um banco de dados separado dos dados operacionais. Os usuários podem consultar o banco de dados separados (o *warehouse* ) sem causar nenhum impacto nos bancos de dados operacionais.

#### **O Que é Abordado Neste Tutorial?**

DB2 Universal Database oferece o Centro de Data Warehouse, um componente do DB2 que automatiza o processamento do warehouse. Você pode utilizar o Centro de Data Warehouse para definir quais dados serão incluídos no warehouse. Em seguida, você pode utilizar o Centro de Data Warehouse para programar automaticamente a atualização dos dados no warehouse.

Este tutorial abrange as tarefas mais comuns necessárias para o estabelecimento de um warehouse.

Neste tutorial, você vai:

- v Definir uma *área de assunto* que identifica os grupos e processos que serão criados para o tutorial.
- v Explorar os dados de origem (que são os dados operacionais) e definir as origens do warehouse. As *origens do warehouse* identificam os dados de origem que você deseja utilizar no seu warehouse
- v Criar um banco de dados para ser utilizado como warehouse e definir os *destinos do warehouse*, que identificam os dados de destino a serem incluídos no seu warehouse.
- v Especificar como mover e transformar os dados de origem neste formato para o banco de dados do warehouse. Você vai definir um *processo*, que contém as séries do movimento e as etapas de transformação necessárias para produzir uma tabela de destino no warehouse a partir de uma ou mais tabelas, exibições ou arquivos de origem. Em seguida, você poderá definir o processo em *etapas* , sendo que cada uma define uma operação no processo de transformação e movimento. Depois você vai testar as etapas definidas e programá-las para serem executadas automaticamente.

O mapa a seguir mostra o conteúdo do tutorial e a ordem das lições.

#### <span id="page-8-0"></span>**Convenções Utilizadas neste Tutorial**

Este tutorial usa as convenções tipográficas no texto para auxiliá-lo a distinguir entre os nomes de controles e o texto digitado. Por exemplo:

• Os itens do menu aparecem em negrito:

Clique em **Menu —> Opção do menu**.

v Os nomes de campos, caixas de seleção e outros controles também estão em negrito:

Digite no campo **Nome do campo**.

v O texto digitado é um tipo de fonte monoespaçada em uma linha nova: This is the text that you type.

#### **Problemas de Negócios**

Você é um administrador de bancos de dados para uma empresa chamada TBC: The Beverage Company. A empresa fabrica bebidas para vender para outras empresas. O departamento financeiro deseja acompanhar, analisar e planejar o rendimento das vendas nas áreas geográficas por períodos para todos os produtos vendidos. Você já teve de estabelecer consultas padrão para os dados de vendas. No entanto, essas consultas são incluídas no carregamento de seu banco de dados operacional. Além disso, algumas vezes, os usuários solicitam consultas adicionais não esperadas dos dados, baseadas nos resultados das consultas padrão.

Sua companhia decidiu criar um data warehouse para os dados de vendas. Um *data warehouse* é um banco de dados que contém os dados limpos e alterados para o formato informativo. Sua tarefa é criar esse data warehouse.

#### **Antes de Começar**

Esta seção explica as tarefas que você deve concluir antes que possa iniciar o tutorial.

#### **Pré-Requisitos**

Antes de começar, você deve instalar os produtos utilizados nas lições do tutorial que você vai utilizar:

- v Servidor DB2. O servidor DB2 é incluído na instalação típica do DB2 Universal Database.
- v Centro de Controle do DB2 e a interface administrativa do Centro de Data Warehouse. Você pode instalar a interface administrativa do Centro de Data Warehouse nos seguintes sistemas operacionais: Windows NT, Windows 2000, Windows XP, Windows ME, Windows 98 e AIX.

<span id="page-9-0"></span>• Servidor Warehouse. O servidor warehouse é instalado quando você seleciona o armazenamento de Dados ao instalar o DB2 Enterprise Server Edition.

Para obter mais informações sobre como instalar o DB2 Universal Database e o servidor do warehouse, consulte *DB2 Universal Database Iniciação Rápida*.

v Você vai precisar dos dados de amostra para utilizar com o tutorial. O tutorial utiliza os dados de amostra do DB2 Data Warehousing.

Os dados de amostra do Data Warehousing é instalado no Windows NT, Windows 2000, Windows XP e AIX, ao instalar a interface administrativa do Centro de Data Warehouse. Ele deve ser instalado na mesma estação de trabalho do servidor do warehouse, ou o nó remoto para os bancos de dados de amostra deve estar catalogado na estação de trabalho do servidor. Este tutorial focaliza a conclusão de tarefas de armazenamento utilizando o cliente administrativo do Warehouse Center em um sistema Windows.

#### **Criando os Bancos de Dados de Amostra**

Esse tutorial contém várias referências ao exemplo de dados na estrutura de diretórios padrão x:\Arquivos de Programas\ibm\sqllib, em que x é a unidade na qual você instalou o DB2. Você pode ter instalado o DB2 em uma estrutura de diretórios diferente. Por exemplo, diretório x:\ sqllib.

Você deve criar os bancos de dados de amostra depois de instalar os arquivos para a amostra.

Para criar o banco de dados:

1. Clique em **Iniciar —> Programas —> IBM DB2 —> Configurar Ferramentas —> Primeiras Etapas**.

A janela Primeiras Etapas do IBM DB2 é exibida.

- 2. Clique em **Criar Banco de Dados de Amostra**. Se esta opção não estiver disponível, então os bancos de dados de amostra já foram criados. A janela Primeiras Etapas - Criar Banco de Dados de Amostra é aberta.
- 3. Selecione **Data warehousing de amostra**. Se esta opção não estiver disponível, então os bancos de dados de amostra já foram criados. A janela Nome do Usuário e Senha do Centro de Data Warehouse abre.
- 4. No campo **Nome do usuário**, digite o ID do usuário do DB2 que será utilizado para acessar a amostra.
- 5. No campo **Senha**, digite a senha que corresponde ao ID do usuário. Anote o ID do usuário e senha utilizados para criar as amostras. Eles serão necessários em uma lição posterior.
- 6. Clique em **OK**. A janela Nome do Usuário e Senha do Centro de Data Warehouse é fechada.

<span id="page-10-0"></span>O DB2 começa a criar o banco de dados de amostra. Uma janela em andamento é aberta. É possível que demore um pouco para que os bancos de dados sejam criados.

- 7. Quando os bancos de dados tiverem sido criados, clique em **OK**.
- 8. Clique em **Sair das Primeiras Etapas** para fechar a janela Primeiras Etapas do IBM DB2.

Os seguintes bancos de dados são criados quando você cria a amostra de warehousing de dados:

#### **DWCTBC**

Contém as tabelas operacionais de origem necessárias para o tutorial.

#### **TBC\_MD**

Contém os metadados para os objetos do Centro de Data Warehouse na amostra.

#### **Conectando-se ao Banco de Dados de Amostra**

Antes de iniciar o tutorial, verifique se você pode conectar-se ao banco de dados de amostra:

- 1. Clique em **Iniciar —> Programas —> IBM DB2 —> Ferramentas de Administração Geral —> Centro de Controle** para iniciar o Centro de Controle do DB2.
- 2. Expanda a árvore até ver um dos bancos de dados de amostra: DWCTBC, TBC, ou TBC\_MD.
- 3. Clique com o botão direito do mouse no nome do banco de dados e clique em **Conectar** .

A janela Conectar é aberta.

- 4. No campo **ID do Usuário**, digite o ID do usuário que você utilizou para criar a amostra.
- 5. No campo **Senha**, digite a senha que você utilizou para criar a amostra.
- 6. Clique em **OK**.

O Centro de Controle do DB2 se conecta ao banco de dados. Se o Centro de Controle DB2 não puder estabelecer uma conexão, aparecerá uma mensagem de erro. Se você receber uma mensagem de erro, consulte a *Referência de Mensagens do DB2 Universal Database*.

**x** Tutorial de Inteligência de Negócios: Introdução ao Centro de Data Warehouse

## <span id="page-12-0"></span>**Capítulo 1. Definindo a Segurança do Warehouse**

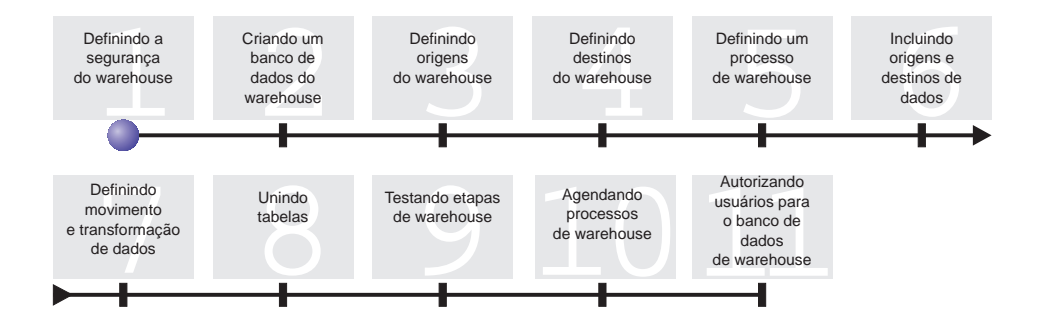

Antes de iniciar a definição do data warehouse do TBC, é necessário configurar a segurança para o warehouse. Nesta lição, você aprenderá como executar as seguintes tarefas:

- v Especificar o banco de dados de controle do warehouse
- v Iniciar o Centro de Data Warehouse
- Definir um usuário do warehouse
- Definir o grupo do warehouse

Esta lição leva aproximadamente 15 minutos para ser concluída.

Após configurar a segurança para o warehouse, é possível conceder acesso aos objetos warehouse que você criou nas últimas lições.

#### **Como a Segurança Funciona no Centro de Data Warehouse**

O primeiro nível da segurança é o ID do usuário do logon que está em utilização quando você abre o Centro de Data Warehouse. Quando você efetua o logon no Centro de Controle do DB2, o Centro de Data Warehouse verifica se você está autorizado a abrir a interface administrativa do Centro de Data Warehouse comparando seu ID do usuário com as entradas no banco de dados de controle do warehouse. O *banco de dados de controle do warehouse* contém as tabelas de controle exigidas para armazenar os metadados do Centro de Data Warehouse. Você inicializa as tabelas de controle para este banco de dados quando instala o servidor do warehouse como parte do DB2 Universal Database ou utiliza a janela Gerenciamento de Banco de Dados de Controle do Centro de Data Warehouse. Durante a inicialização, você especifica o nome ODBC do banco de dados de controle do warehouse, um ID <span id="page-13-0"></span>de usuário do DB2 válido e uma senha. O Centro de Data Warehouse autoriza esse ID do usuário e senha para atualizar o banco de dados de controle do warehouse. No Centro de Data Warehouse, esse ID do usuário é definido como *usuário padrão do warehouse*. O usuário padrão do warehouse exige um tipo diferente de autorização do sistema operacional e do banco de dados para cada sistema operacional que o banco de dados do warehouse suporta.

#### **Acesso a Objetos e Funções do Centro de Data Warehouse**

O usuário padrão do warehouse está autorizado a acessar todos os objetos do Centro de Data Warehouse e executar todas as funções do Centro de Data Warehouse. No entanto, provavelmente, você vai querer restringir o acesso a certos objetos do Centro de Data Warehouse e as tarefas que os usuários podem executar nos objetos. Por exemplo, as origens e destinos do warehouse contêm as senhas e IDs dos usuários para seus bancos de dados correspondentes. É possível que você queira restringir o acesso às origens e destinos do warehouse que contêm dados sensíveis, tais como dados pessoais.

Para fornecer este nível de segurança, o Centro de Data Warehouse fornece um sistema de segurança separado da segurança do sistema operacional e do banco de dados. Para implementar a segurança do Centro de Data Warehouse, você define os usuários e os grupos do warehouse. Um *grupo de warehouse* é um agrupamento nomeado dos usuários do warehouse e suas respectivas autorizações para executar as funções. Os usuários e os grupos do warehouse não precisam possuir correspondência com os usuários do BD e grupos do BD definidos para o banco de dados de controle do warehouse.

Por exemplo, você pode definir um usuário de warehouse que corresponda a um usuário que usa o Centro de Data Warehouse. Depois você pode definir um grupo de warehouse que seja autorizado a acessar certas origens do warehouse e incluir o novo usuário no novo grupo de warehouse. O novo usuário está autorizado a acessar as origens do warehouse incluídas no grupo.

Você pode dar aos usuários níveis diferentes de autorização. Você pode incluir qualquer um dos diversos tipos de autorização em um grupo de warehouse. Você pode também incluir um usuário do warehouse em mais de um grupo do warehouse. A combinação dos grupos aos quais o usuário pertence é a autorização geral do usuário.

#### **Especificando o Banco de Dados de Controle do Warehouse**

Quando você instala o Centro de Data Warehouse, se você especificar para preparar os meta-dados durante a instalação, o processo de instalação registra o banco de dados de controle do warehouse padrão como o banco de dados de controle do warehouse ativo. No entanto, você precisa utilizar o banco de dados TBC\_MD da amostra como o banco de dados de controle do warehouse <span id="page-14-0"></span>para poder utilizar os metadados da amostra. Para tornar TBC\_MD o banco de dados ativo, você precisa reinicializá-lo.

Para especificar o banco de dados de controle do warehouse, TBC\_MD:

1. Clique em **Iniciar —> Programas —> IBM DB2 —> Configurar Ferramentas —> Gerenciamento de Banco de Dados de Controle do Warehouse.**

A janela Centro de Data Warehouse - Gerenciamento de Banco de Dados de Controle é aberta.

- 2. No campo **Novo banco de dados de controle**, digite: TBC\_MD
- 3. No campo **Esquema**, utilize o esquema padrão de IWH.
- 4. No campo **ID do Usuário**, digite o ID do usuário requerido para acessar o banco de dados.
- 5. No campo **Senha**, digite o nome da senha para o ID de usuário.
- 6. No campo **Confirmação da senha**, digite a senha novamente.
- 7. Clique em **OK**.

A janela continua aberta. O campo Mensagens exibe as mensagens que indicam o status dos processos de criação e migração.

8. Após a conclusão do processo, clique em **Fechar** para fechar a janela. Agora, TBC\_MD é o banco de dados de controle do warehouse ativo.

#### **Iniciando o Centro de Data Warehouse**

Nesse exercício, você iniciará o Centro de Data Warehouse e efetuará logon como o usuário do warehouse padrão. Quando você efetuar o logon, você irá utilizar o banco de dados de controle do warehouse TBC\_MD. O usuário do warehouse padrão para o TBC\_MD é o ID de usuário especificado ao criar os bancos de dados de amostra do Data Warehouse.

O TBC\_MD deve ser um banco de dados local ou remoto catalogado na estação de trabalho que contém o servidor do warehouse. Ele também deve ser um banco de dados local ou remoto catalogado na estação de trabalho que contém o cliente administrativo do Centro de Data Warehouse.

Para iniciar o Centro de Data Warehouse :

1. Clique em **Iniciar —> Programas —> IBM DB2 —> Ferramentas de Inteligência de Negócios —> Centro de Data Warehouse** .

A janela Logon do Centro de Data Warehouse é aberta.

2. Clique em **Avançado**.

A janela Avançado é aberta.

- 3. No campo **Banco de dados de controle**, digite o nome do banco de dados de controle de warehouse que está incluído na amostra: TBC\_MD
- 4. No campo **Nome de host do servidor**, digite o nome do host TCP/IP da estação de trabalho em que o servidor de warehouse está instalado.

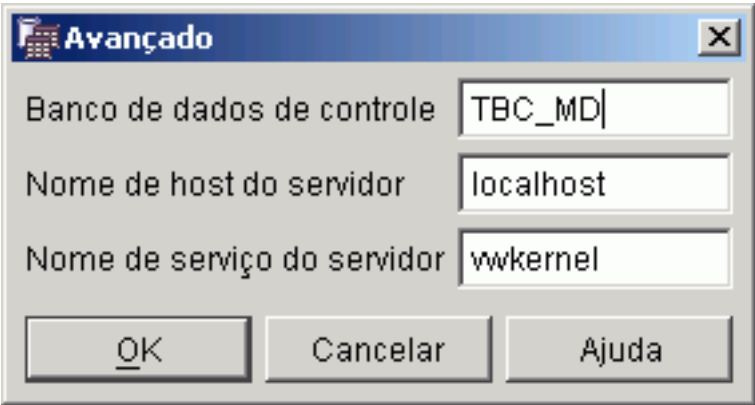

5. Clique em **OK**.

A janela Avançado se fecha.

No próximo logon, o Centro de Data Warehouse vai utilizar as definições especificadas na janela Logon Avançado.

- 6. No campo **ID de usuário** da janela Logon do Centro de Data Warehouse, digite o ID do usuário padrão do warehouse.
- 7. No campo **Senha**, digite a senha do ID do usuário.

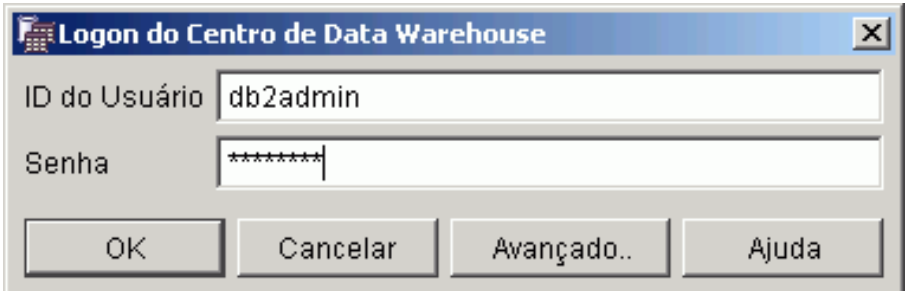

8. Clique em **OK**.

A janela Logon do Centro de Data Warehouse é fechada.

9. Feche a janela Barra de Lançamento do Centro de Data Warehouse se estiver aberta.

#### <span id="page-16-0"></span>**Definindo um Usuário do Warehouse**

Neste exercício, você vai definir um novo usuário para o Centro de Data Warehouse.

O Centro de Data Warehouse controla o acesso para as IDs do usuário. Quando um usuário efetua logon, o ID de usuário é comparado com os usuários do warehouse definidos no Centro de Data Warehouse para determinar se o usuário está autorizado a acessar o Centro de Data Warehouse. Você pode autorizar usuários adicionais a acessar o Centro de Data Warehouse definindo os novos usuários do warehouse.

O ID de usuário para o novo usuário não exige autorização para o sistema operacional nem para o banco de dados de controle do warehouse. O ID de usuário existe somente no Centro de Data Warehouse.

Para definir um usuário do warehouse:

- 1. No painel esquerdo da janela principal do Centro de Data Warehouse, expanda a árvore **Administração**.
- 2. Expanda a árvore **Grupos e Usuários do Warehouse**.
- 3. Clique com o botão direito do mouse na pasta **Usuários do Warehouse** e, clique em **Definir**.

O bloco de notas Definir Usuário do Warehouse é aberto.

4. No campo **Nome**, digite o nome do usuário: Tutorial User

O nome identifica o ID de usuário dentro do Centro de Data Warehouse. Esse nome pode ter até 80 caracteres, incluindo espaços.

- 5. No campo **Administrador**, digite seu nome como o contato para esse usuário.
- 6. No campo **Descrição**, digite uma descrição curta para o usuário: This is a user that I created for the tutorial.
- 7. No campo **ID de usuário**, digite o novo ID do usuário: tutuser

O ID do usuário não pode ter mais que 60 caracteres e não pode conter espaços, hífens, nem caracteres especiais (tais como  $\omega$ , #, \$, %, >, +, =). Ela pode conter o caractere sublinhado.

#### **Especificando um ID do usuário exclusivo:**

Para determinar se um ID do usuário e senha são exclusivos:

a. Na janela principal do Centro de Data Warehouse, expanda a árvore **Administração**.

- <span id="page-17-0"></span>b. Clique na pasta **Usuários do Warehouse**. Todos os IDs de usuário para o data warehouse aparecem no painel direito. Qualquer ID que não apareça no painel direito é um ID exclusivo.
- 8. No campo **Senha**, digite a senha: password

As senhas devem ter um mínimo de seis caracteres e não podem conter espaços, hífens nem caracteres especiais.

- 9. No campo **Confirmação da senha**, digite a senha novamente.
- 10. Dê um clique em **OK** para salvar o usuário do warehouse e fechar o bloco de notas.

#### **Definindo o Grupo de Warehouse**

Nesse exercício, você definirá um grupo de warehouses para autorizar o usuário do tutorial, tutuser, que você acabou de criar a executar tarefas.

Para definir o grupo de warehouse:

- 1. Na janela principal do Centro de Data Warehouse, clique com o botão direito do mouse na pasta **Grupos de Warehouse** e, clique em **Definir**. O bloco de notas Definir Grupo do Warehouse é aberto.
- 2. No campo **Nome**, digite o nome para o novo grupo: Tutorial Warehouse Group
- 3. No campo **Administrador**, digite seu nome como o contato para esse novo grupo.
- 4. No campo **Descrição**, digite uma descrição curta sobre o novo grupo: This is the warehouse group for the tutorial.
- 5. Clique em **>>** para mover todos os privilégios dos **Privilégios disponíveis** para a lista **Privilégios selecionados**. Isso seleciona todos os privilégios do grupo.

Agora seu grupo possui os seguintes privilégios:

#### **Administração**

Os usuários do grupo de warehouse podem definir e alterar usuários e grupos do warehouse, alterar as propriedades do Centro de Data Warehouse , importar metadados e definir quais grupos do warehouse possuem acesso aos objetos quando eles são criados.

#### **Operações**

Os usuários do grupo de warehouse podem monitorar o status do processo programado.

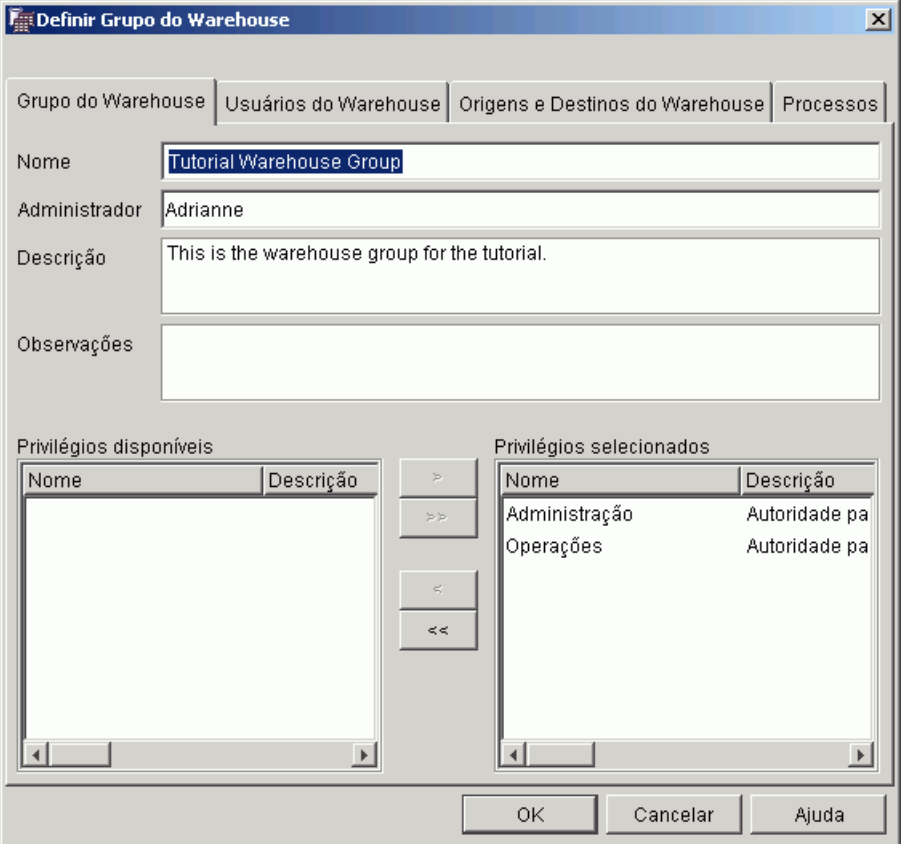

- 6. Clique na guia **Usuários do Warehouse**.
- 7. Na lista **Usuários do warehouse disponíveis**, selecione o **Usuário do Tutorial**.
- 8. Clique em **>**.

<span id="page-19-0"></span>O Usuário do Tutorial é movido para a lista **Usuários do warehouse selecionados**.

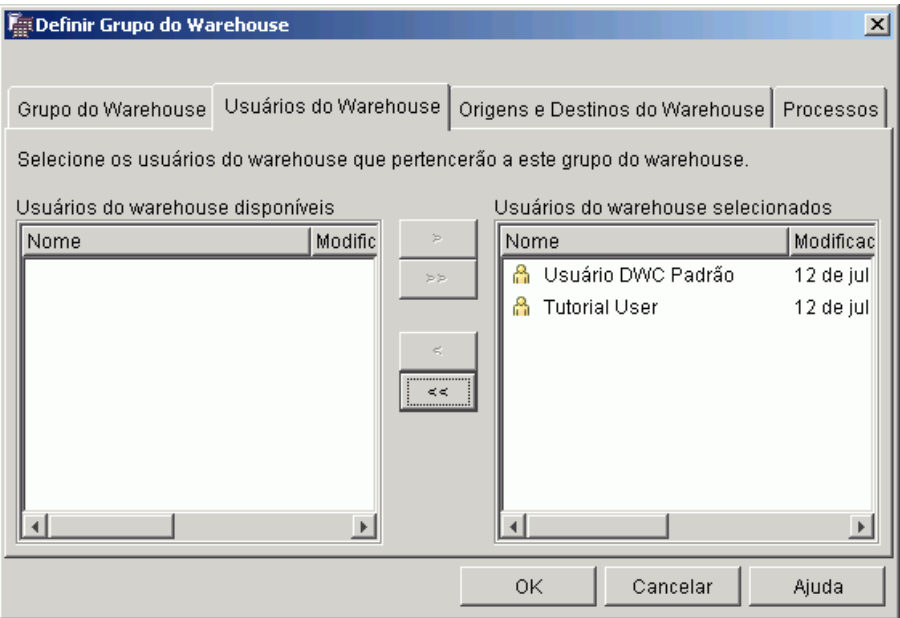

O usuário agora faz parte do grupo do warehouse.

Ignore a página Origens e Destinos do Warehouse e a página Processos. Você vai criar esses objetos nas lições subseqüentes. Você autorizará o grupo de warehouses a acessar objetos à medida que são criados.

9. Clique em **OK** para salvar o grupo do usuário do warehouse e feche o bloco de notas.

#### **O Que Você Acabou de Fazer**

Neta lição, você:

- v Iniciou a interface do Centro de Data Warehouse e efetuou logon como usuário padrão.
- v Especificou um banco de dados de controle do warehouse.
- Definiu um usuário do warehouse.
- Definiu um grupo do warehouse.

Nas lições seguintes, você vai autorizar o grupo do warehouse a acessar os objetos definidos.

## <span id="page-20-0"></span>**Capítulo 2. Criando um Banco de Dados do Warehouse**

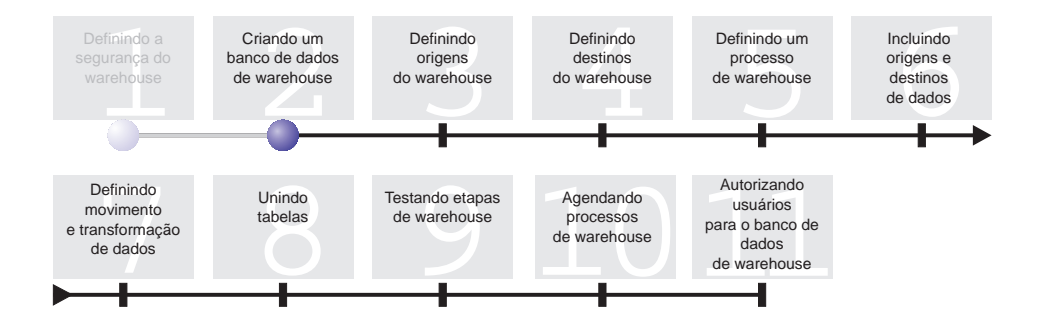

Nesta lição, você criará o banco de dados para seu warehouse. Como parte das Primeiras Etapas do DB2, DB2 criou o banco de dados DWCTBC, que contém os dados de origem desse tutorial. O banco de dados que você criar nesta lição é onde os dados de origem que são transformados para os warehouse serão armazenados.

Esta lição leva aproximadamente 10 minutos para ser concluída.

#### **Criando um Banco de Dados**

Esse exercício mostra como criar o Banco de Dados TUTWHS do warehouse. TUTWHS é o banco de dados do warehouse.

Para criar o banco de dados:

- 1. Clique em **Iniciar —> Programas —> IBM DB2 —> Ferramentas de Linha de Comandos —> Processador de Linha de Comandos**. A janela DB2 CLP é aberta.
- 2. Digite o seguinte comando no prompt: create db TUTWHS

Quando o banco de dados tiver sido criado, você receberá uma mensagem dizendo que o comando CREATE DATABASE foi concluído com êxito.

#### <span id="page-21-0"></span>**Registrando um Banco de Dados com o ODBC**

É possível utilizar o Assistente de Configuração, o Processador de Linha de Comandos do DB2 ou o ODBC Data Source Administrator para registrar um banco de dados com ODBC. Nesse exercício, você utilizará o Assistente de Configuração para registrar o banco de dados TUTWHS com ODBC.

Para registrar o banco de dados TUTWHS com o ODBC:

1. Inicie o Assistente para Configuração dando um clique em **Iniciar —> Programas —> IBM DB2 —> Configurar Ferramentas —> Assistente para Configuração**.

A janela Assistente para Configuração é aberta.

2. Clique em **Exibir —> Exibição Avançada**.

O Assistente de Configuração muda para a exibição Assistente de Configuração Avançada.

- 3. Clique na guia **Origens de Dados**.
- 4. Clique em **Selecionado —> Incluir Origem de Dados**. A janela Incluir Origem Dados é aberta.
- 5. Selecione **Origem de dados do sistema**. *Origem de dados do sistema* significa que os dados estão disponíveis para todos os usuários no sistema.
- 6. Selecione TUTWHS na lista **Alias de banco de dados**.
- 7. Digite TUTWHS no campo **Nome da origem de dados**. Utilize os valores padrão para o restante dessa janela.
- 8. Clique em **OK**.

O banco de dados é registrado com o ODBC e a janela é fechada.

9. Feche o Assistente para Configuração.

#### **Verificando se os Bancos de Dados DWCTBC e TBC\_MD estão Registrados com ODBC**

Para verificar se os bancos de dados DWCTBC e TBC\_MD estão registrados com ODBC:

1. Inicie o Assistente para Configuração dando um clique em **Iniciar —> Programas —> IBM DB2 —> Configurar Ferramentas —> Assistente para Configuração**.

A janela Assistente para Configuração é aberta.

- 2. Verifique se DWCTBC e TBC\_MD aparecem na coluna Alias.
- 3. Se DWCTBC e TBC\_MD aparecerem na coluna Alias, verifique se o valor na coluna ODBC Registrado é Sim. Você poderá precisar rolar para a direita para ver a coluna ODBC Registrado.

4. Se não estiverem registrados, siga o procedimento em ["Registrando um](#page-21-0) [Banco de Dados com o ODBC" na página 10](#page-21-0) para registrar os bancos de dados com ODBC.

#### <span id="page-22-0"></span>**Conectando-se ao Banco de Dados de Destino**

Antes de utilizar o banco de dados que você definiu, é necessário verificar se é possível fazer a conexão com o banco de dados.

Para conectar o banco de dados:

- 1. No Centro de Controle do DB2, expanda a árvore até ver a pasta Bancos de Dados.
- 2. Clique com o botão direito do mouse na pasta **Bancos de Dados** e clique em **Atualizar**.
- 3. Clique com o botão direito do mouse no TUTWHS do banco de dados e clique em **Conectar**.

A janela Conectar é aberta.

- 4. Digite o ID do usuário e a senha utilizados para efetuar logon no Centro de Controle do DB2.
- 5. Clique em **OK**.

O Centro de Controle do DB2 se conecta ao banco de dados. Se a conexão não for bem sucedida, você receberá uma mensagem de erro.

#### **O Que Você Acabou de Fazer**

Nesta lição, você:

- Criou o banco de dados TUTWHS para conter os dados do warehouse.
- v Verificou se os bancos de dados DWCTBC e TBC\_MD estão registrados com ODBC.
- Verificou se consegue conectar-se com o banco de dados.

Na próxima lição, você vai exibir os dados de origem que serão, posteriormente, transformados e armazenados no banco de dados que você acabou de criar.

## <span id="page-24-0"></span>**Capítulo 3. Definindo as Origens do Warehouse**

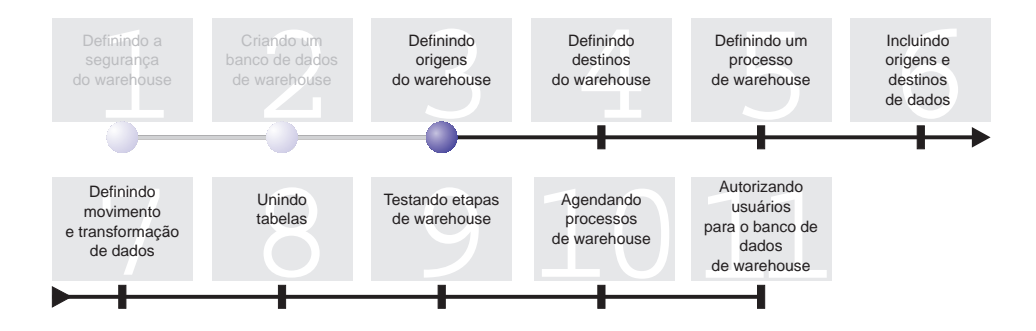

Em geral, quando um warehouse é projetado, são reunidas informações sobre os dados operacionais que serão utilizadas como entrada no warehouse, e sobre os requisitos dos dados do warehouse. O administrador do banco de dados, responsável pelos dados operacionais, é uma boa fonte de informações sobre esses dados. Os usuários do negócio, que vão tomar decisões empresariais com base nos dados do warehouse, são uma boa fonte de informações sobre as condições do warehouse.

Nesta lição você irá:

- v Especificar um ID de usuário e senha para as origens de amostra
- v Exibir dados de tabela e de arquivo
- Definir duas origens do warehouse:

#### **Origem Relacional do Tutorial**

Corresponde à tabela de origem GEOGRAPHIES no banco de dados DWCTBC.

#### **Origem dos Arquivos do Tutorial**

Corresponde ao arquivo demográfico, que você vai carregar no banco de dados do warehouse em uma próxima lição.

As *Origens do warehouse* são definições lógicas de tabelas e arquivos. As origens do warehouse definidas nesta lição fornecerão dados para a tabela de dimensão de Mercado mencionada em ["Problemas de Negócios" na](#page-8-0) [página vii.](#page-8-0) O Centro de Data Warehouse usa as especificações das origens do warehouse para acessar e selecionar os dados.

<span id="page-25-0"></span>Se você estiver utilizando bancos de dados que são remotos para o servidor do warehouse, você deve registrar os bancos de dados na estação de trabalho no sistema AIX que contém o servidor do warehouse.

Esta lição leva aproximadamente 20 minutos para ser concluída.

#### **Especificando um ID de Usuário e Senha para as Origens da Amostra do TBC**

As origens de amostras do warehouse não têm um ID do usuário e uma senha associados a elas. É necessário incluir um ID do usuário e uma senha antes de trabalhar com estas origens.

Para especificar um ID de usuário e uma senha para as origens da amostra do TBC:

- 1. Da janela Centro de Data Warehouse, expanda a árvore **Origens do Warehouse**.
- 2. Clique com o botão direito em **Origens de Amostras TBC** e clique em **Propriedades**.

A janela Propriedades - Origens de Amostra TBC é aberta.

- 3. Clique na guia **Banco de dados**.
- 4. No campo **ID do usuário**, digite o ID do usuário que utilizou ao criar o banco de dados do warehouse, TUTWHS, na lição anterior.
- 5. No campo **Senha**, digite a senha do ID do usuário.
- 6. No campo **Confirmação da senha**, digite a senha novamente.
- 7. Clique em **OK**.

#### **Exibindo Dados**

Quando você definir as origens do warehouse, é necessário decidir quais origens utilizar. É possível exibir os dados em tabelas e arquivos que talvez queira utilizar antes de tomar a decisão final. A exibição de dados em tabelas e arquivos de destino após os dados de origem serem movidos e transformados pode ajudá-lo a verificar se os dados de resultado são os que você esperava.

Os dados de origem que você utiliza consistem de tabelas doDB2 Universal Database e um arquivo de texto. Alguns outros tipos característicos de dados de origem são tabelas relacionais não DB2, conjuntos de dados MVS e planilhas Excel Microsoft.

Os dados de origem que você utiliza neste tutorial são selecionados anteriormente para você, mas os exercícios seguintes mostrarão como exibir dados de tabela e de arquivo para origens e destinos do seu próprio

warehouse. Ao navegar pelos dados, procure as relações entre eles e considere as informações que podem ser de maior interesse para os usuários.

#### <span id="page-26-0"></span>**Exibindo Dados da Tabela**

Neste exercício, você vai utilizar o Centro de Controle do DB2 para exibir as colunas em uma tabela.

Para exibir os dados na tabela:

- 1. Na janela Centro de Controle, expanda os objetos no banco de dados DWCTBC até ser exibida a pasta Tabelas.
- 2. Clique na pasta **Tabelas**. No painel direito, você vai ver todas as tabelas para o banco de dados.
- 3. Procure a tabela GEOGRAPHIES. Clique com o botão direito do mouse na tabela **GEOGRAPHIES** e clique em **Conteúdo da Amostra**. A janela Conteúdo da Amostra é aberta.

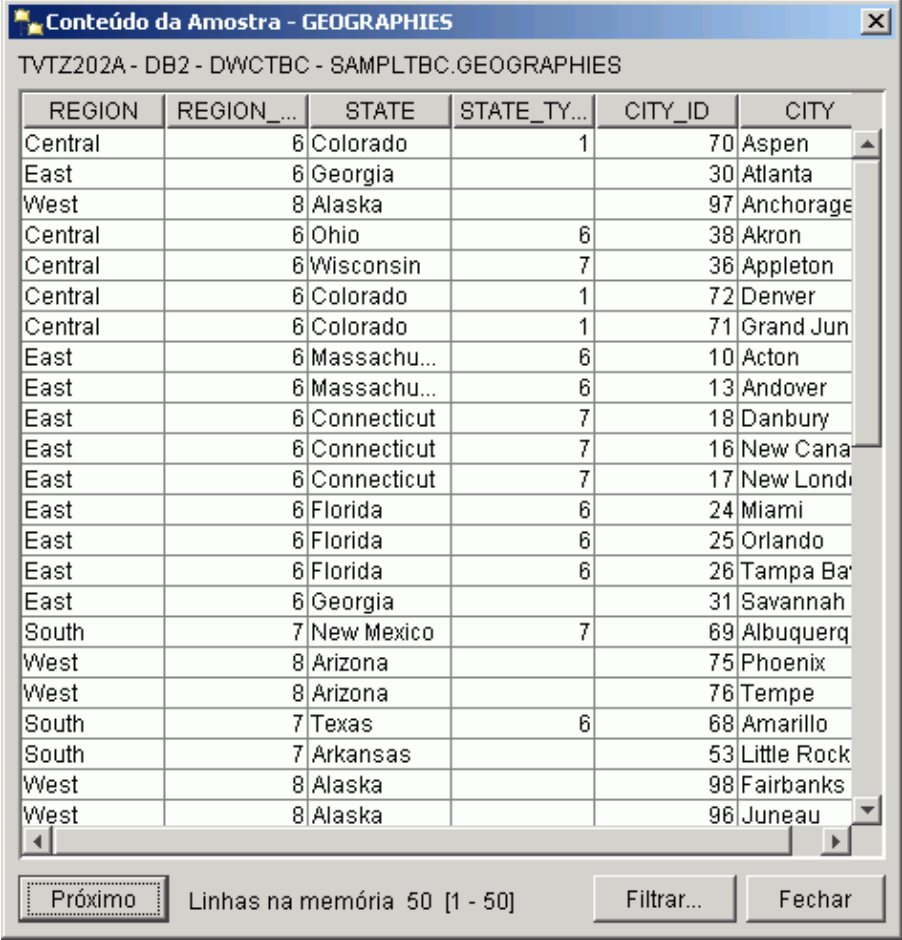

Os nomes das colunas são exibidos no topo da janela. Pode ser necessário deslocar a tabela para a direita para ver todas as colunas, e deslocá-la para baixo para ver todas as linhas.

4. Clique em **Fechar**.

#### <span id="page-27-0"></span>**Exibindo os Dados do Arquivo**

Neste exercício, você vai utilizar o Bloco de notas Microsoft<sup>®</sup>para exibir o conteúdo do arquivo demographics.txt.

Para exibir o arquivo:

- 1. Clique em **Iniciar —> Programas —> Acessórios —> Bloco de notas** para abrir o Bloco de Notas daMicrosoft.
- 2. Clique em **Arquivo —> Abrir**.
- 3. Utilize a janela Abrir para localizar o arquivo. Por exemplo, ele pode ser localizado em:

*x*:\arquivos de programas\ibm\sqllib\samples\db2sampl\dwc\demographics.txt

Em que *x* é a unidade na qual você instalou o DB2.

4. Selecione o arquivo demographics.txt e clique em **Abrir** para exibir o seu conteúdo.

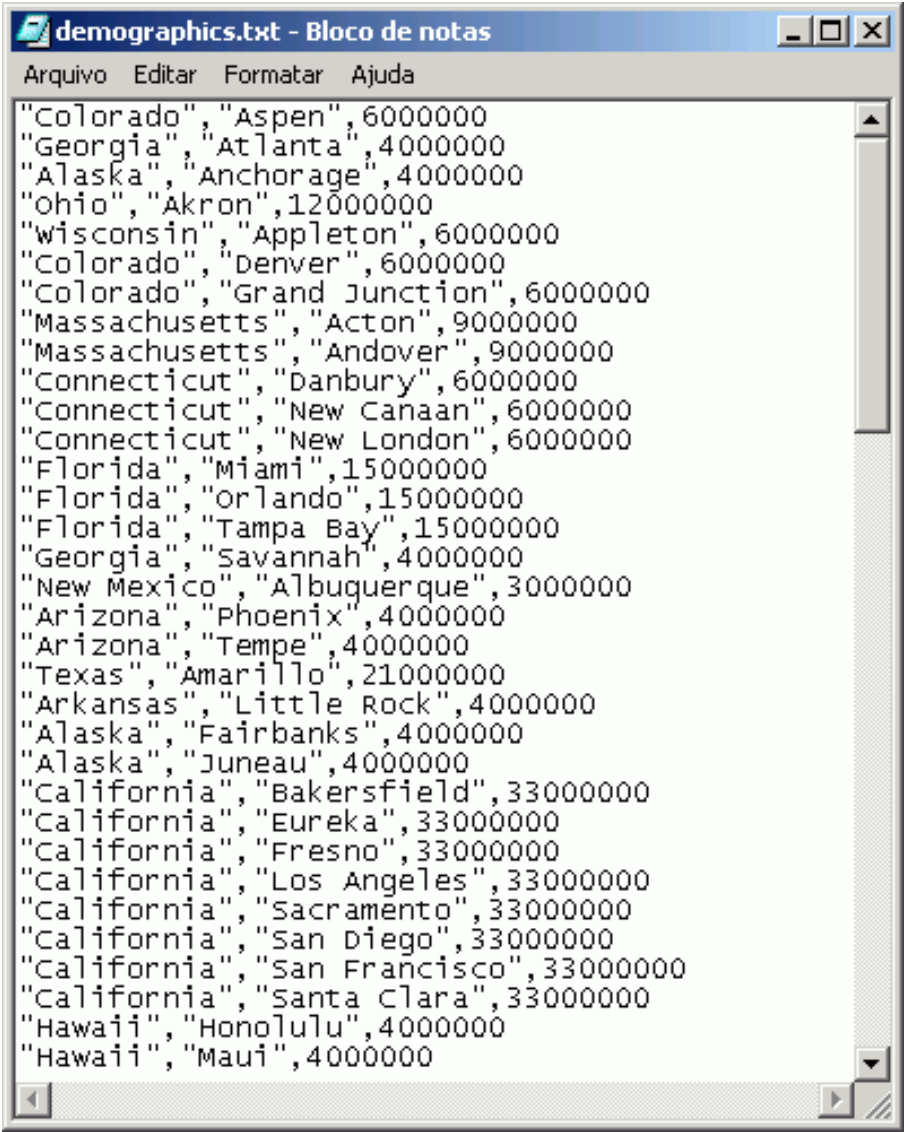

Observe que o arquivo é delimitado por vírgulas. Você especificará o delimitador para o arquivo demographics.txt em uma lição mais adiante.

5. Feche o Bloco de Notas.

#### <span id="page-29-0"></span>**Definindo uma Origem Relacional do Warehouse**

Para rastrear os dados demográficos de vendas para TBC, você definirá uma origem relacional do warehouse chamada Origem Relacional do Tutorial. Ela corresponde à tabela relacional GEOGRAPHIES fornecida no banco de dados DWCTBC.

Você irá desempenhar as seguintes tarefas quando definir a Origem Relacional do Tutorial:

- Abra o bloco de notas Definir Origem do Warehouse
- v Especifique as informações sobre a origem
- v Especifique as informações sobre o banco de dados da origem
- Importe tabelas para a origem do warehouse
- Defina a segurança para uma origem do warehouse

#### **Abrindo o Bloco de Notas Definir Origem do Warehouse**

Este exercício mostra como abrir o bloco de notas Definir Origem do Warehouse para uma origem relacional do warehouse chamada Origem Relacional do Tutorial. Esta origem relacional do warehouse será utilizada mais tarde no tutorial.

Para abrir o bloco de notas Definir Origem do Warehouse para a Origem Relacional do Tutorial:

- 1. Na janela Centro de Data Warehouse, clique com o botão direito na pasta **Origens do Warehouse**.
- 2. Clique em **Definir —>Família do DB2**.

O bloco de notas Definir Origem do Warehouse é aberto.

Deixe o bloco de notas Definir Origem do Warehouse aberto para a próxima tarefa.

#### **Especificando Informações sobre uma Origem de Warehouse**

Este exercício mostra como especificar informações gerais sobre a origem do warehouse que você está definindo.

Para especificar informações sobre uma origem de warehouse:

1. Na página Origem de Warehouse do bloco de notas Definir Origem de Warehouse, digite o seguinte nome de negócios para a origem de warehouse no campo **Nome**:

Tutorial Relational Source

Um *nome de negócios* é um nome descritivo que os usuários entenderão. Você vai utilizar esse nome para fazer referências à origem do warehouse no Centro de Data Warehouse.

- <span id="page-30-0"></span>2. No campo **Administrador**, digite seu nome como o contato para a origem do warehouse.
- 3. No campo **Descrição**, digite uma descrição curta sobre os dados: Relational data for the TBC company

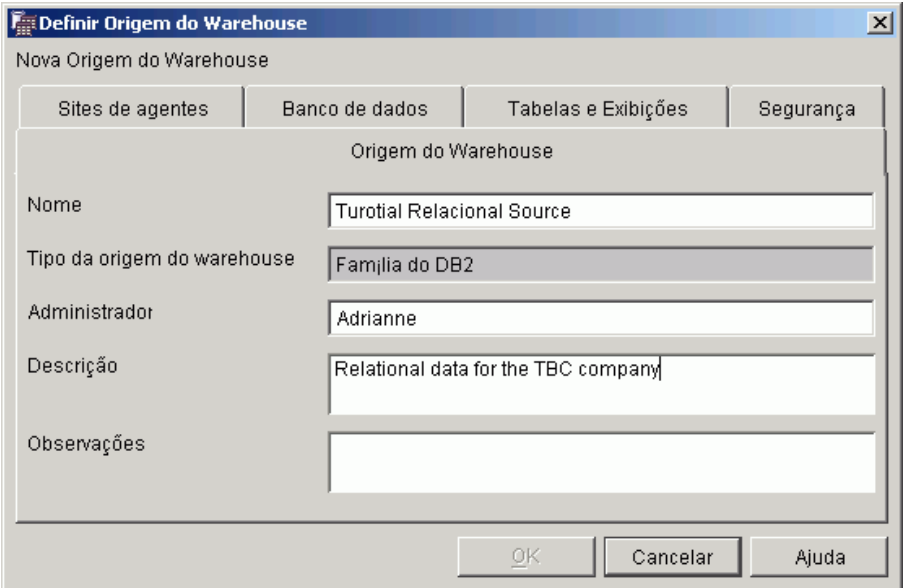

Deixe o bloco de notas Definir Origem do Warehouse aberto para a próxima tarefa.

#### **Especificando Informações sobre o Banco de Dados de Origem**

Além de especificar as informações sobre a origem do warehouse, é necessário especificar as informações sobre o banco de dados físico de origem.

Para especificar as informações sobre o banco de dados da origem:

- 1. Clique na guia **Banco de dados**.
- 2. No campo **Nome do banco de dados**, especifique DWCTBC como o nome do banco de dados físico.
- 3. Se você estiver acessando o DWCTBC a partir de uma estação de trabalho remota ao servidor do warehouse, no campo **Nome do sistema** especifique o nome do sistema em que o DWCTBC reside. Se você estiver acessando o DWCTBC de forma local, pule este campo.
- 4. No campo **ID do usuário**, digite um ID do usuário que possui acesso ao banco de dados.

Utilize o ID do usuário que especificou ao criar os banco de dados de amostra.

- <span id="page-31-0"></span>5. No campo **Senha**, digite a senha do ID do usuário.
- 6. No campo **Confirmação da senha**, digite a senha novamente.

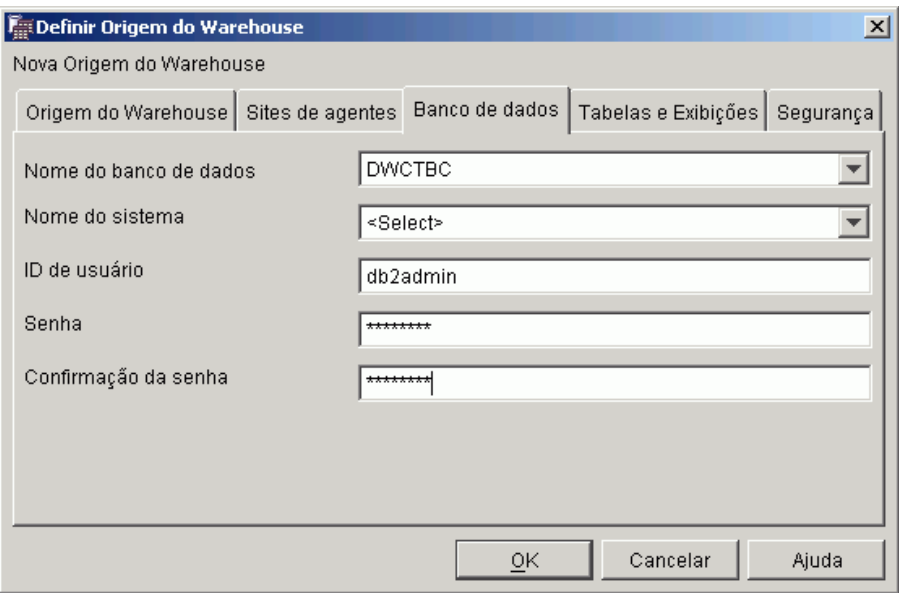

Deixe o bloco de notas Definir Origem do Warehouse aberto para a próxima tarefa.

#### **Importando Tabelas para sua Origem do Warehouse**

O TBC deseja rastrear os dados geográficos de vendas que estão na tabela GEOGRAPHIES. Como as tabelas GEOGRAPHIES estão em um banco de dados do DB2, é possível importar as definições de tabela do DB2 em vez de defini-las manualmente. Este exercício mostrará como importar tabelas e exibições para uma origem do warehouse.

- 1. No bloco de notas Definir Origem do Warehouse, clique na guia **Tabelas e Exibições**.
- 2. Expanda a árvore **Tabelas**.

A janela Filtro é aberta.

<span id="page-32-0"></span>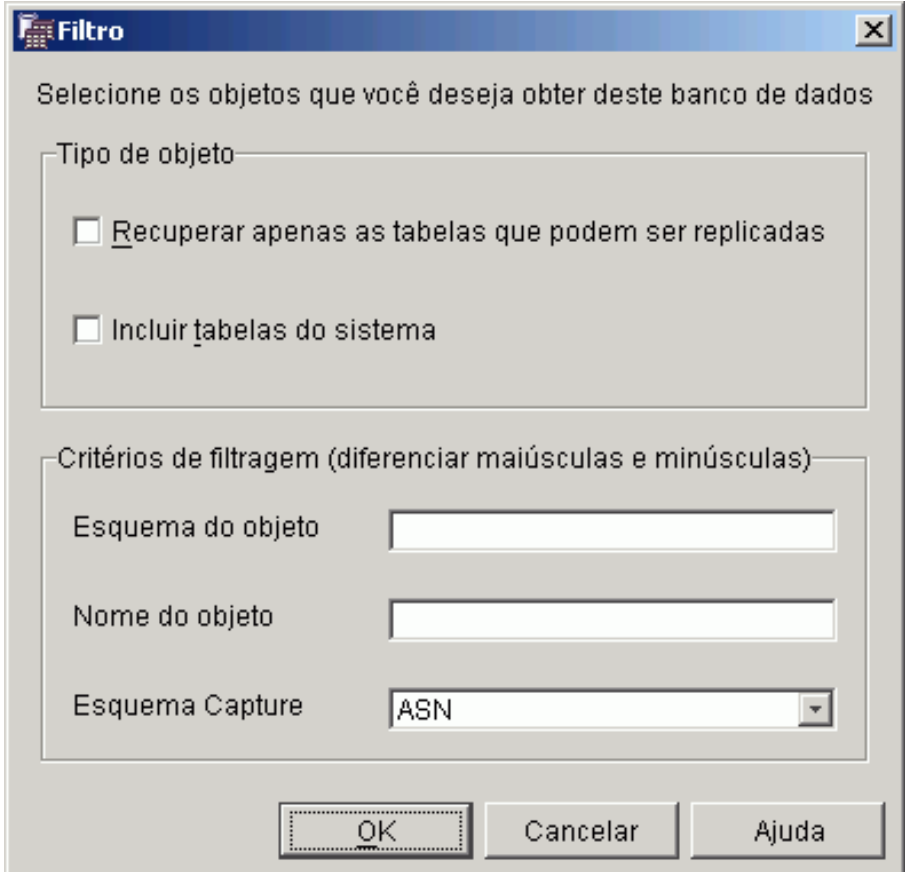

3. Clique em **OK**.

Após a conclusão do processo de importação, o Centro de Data Warehouse relaciona as tabelas importadas na lista **Tabelas e Exibições Disponíveis**.

- 4. Na lista **Tabelas e exibições disponíveis**, selecione a tabela **SAMPLTBC.GEOGRAPHIES**.
- 5. Clique em **>** para mover a tabela SAMPLTBC.GEOGRAPHIES para a lista **Tabelas e exibições selecionadas**. As definições de tabela na lista Tabelas e Exibições Selecionadas foram importadas.

Deixe o bloco de notas aberto para a próxima tarefa.

#### **Definindo Segurança para uma Origem do Warehouse**

Este exercício mostra como definir a segurança para uma origem do warehouse.

Para definir a segurança para uma origem do warehouse:

- <span id="page-33-0"></span>1. No bloco de notas Definir Origem do Warehouse, clique na guia **Segurança** .
- 2. Clique no **Tutorial Grupo de Warehouses**.
- 3. Clique em **>**.

A inclusão da origem na lista Grupos selecionados do warehouse autoriza os usuários do grupo (neste caso, você) a definir tabelas e views para a origem.

4. Clique em **OK** para salvar as suas alterações.

O bloco de notas Definir Origens do Warehouse é fechado automaticamente quando as alterações são salvas.

#### **Definindo uma Origem de Arquivos**

Além das informações geográficas, o TBC também deseja rastrear as informações demográficas de vendas. As informações demográficas da empresa estão na forma de arquivo de texto chamado demographics.txt. Nos seguintes exercícios, você concluirá as tarefas requeridas para definir uma origem de um arquivo do warehouse no Centro de Data Warehouse. A origem do arquivo é chamada Origem de Tutorial do Arquivo, e corresponde ao arquivo demographics.txt fornecido com a amostra de Data Warehousing. Para este tutorial, você vai definir somente um arquivo na origem do warehouse, mas você pode definir vários arquivos na origem do warehouse.

As tarefas que você concluirá para definir a origem de arquivo são:

- v Abrir o bloco de notas Definir Origem do Warehouse para uma origem de arquivo
- v Especificar as informações sobre uma origem de arquivo do warehouse
- v Especificar as informações sobre o arquivo físico de origem
- v Definir a segurança para uma origem de arquivo do warehouse

#### **Abrindo o Bloco de Notas Definir Origem do Warehouse para uma Origem de Arquivo**

Para abrir o bloco de notas Definir Origem do Warehouse para uma origem de arquivo:

- 1. Clique com o botão direito do mouse na pasta **Origens do Warehouse**.
- 2. Clique em **Definir —> Arquivo Simples —> Arquivos locais**.

O bloco de notas Definir Origem do Warehouse é aberto.

O tipo de origem é Arquivos locais porque o arquivo que é utilizado nesse exercício foi instalado na estação de trabalho com o tutorial.

Deixe o bloco de notas Definir Origem do Warehouse aberto para a próxima tarefa.

#### <span id="page-34-0"></span>**Especificando Informações sobre uma Origem de Arquivo do Warehouse**

Para especificar as informações sobre uma origem de arquivo do warehouse:

- 1. No campo **Nome**, digite o nome comercial da origem do warehouse: Tutorial file source
- 2. No campo **Administrador**, digite seu nome como o contato para a origem do warehouse.
- 3. No campo **Descrição**, digite uma descrição curta sobre os dados: File data for the TBC company

Deixe o bloco de notas Definir Origem do Warehouse aberto para a próxima tarefa.

#### **Especificando Informações sobre o Arquivo Físico de Origem**

Quando você definir uma origem de arquivo como o Centro de Data Warehouse, é necessário fornecer informações sobre o arquivo, por exemplo sua localização. Este exercício mostra como especificar informações sobre o arquivo de origem. Você concluirá as seguintes tarefas quando você especificar as informações sobre o arquivo de origem:

- v Abra o bloco de notas Definir Origem do Warehouse
- v Especifique informações sobre o arquivo fonte
- v Especifique os parâmetros para o arquivo de origem
- v Especifique as informações para as colunas que derivaram dos campos no arquivo de origem

#### **Abrindo o Bloco de Notas Definir Origem do Warehouse**

O bloco de notas Definir Origem do Warehouse é utilizado para definir os atributos de um arquivo de origem que está sendo definido como uma origem do warehouse. Este exercício mostra como abrir o bloco de notas Definir Origem do Warehouse.

Para abrir o bloco de notas Definir Origem do Warehouse:

.

- 1. No bloco de notas Definir Origem do Warehouse, clique na guia **Arquivos**
- 2. Clique com o botão direito do mouse na área em branco da página **Arquivos** e clique em **Definir**.

O bloco de notas Definir Arquivo de Origem do Warehouse é aberto.

Deixe o bloco de notas Definir Origem do Warehouse aberto para a próxima tarefa.

#### **Especificando Informações sobre o Arquivo de Origem**

Depois de abrir o bloco de notas Definir Arquivo de Origem do Warehouse, é possível especificar as informações sobre o arquivo de origem:

1. No campo **Nome do arquivo**, digite o caminho completo e o nome do arquivo. Por exemplo, se você instalou o DB2 na localização padrão, digite: x:\Arquivos de Programas\ibm\sqllib\samples\db2sampl\dwc\demographics.txt

Em que x é a unidade na qual você instalou o DB2.

- 2. No campo **Descrição**, digite uma descrição curta sobre o arquivo: Demographics data for sales regions.
- 3. No campo **Nome comercial**, digite: Demographics Data

Este é o nome do negócio para este objeto de origem de arquivo no Centro de Data Warehouse. Estes metadados podem também ser publicados em um catálogo de informações.

Deixe o bloco de notas Definir Origem do Warehouse aberto para a próxima tarefa.

#### **Especificando Parâmetros para o Arquivo de Origem**

Depois de especificar as informações sobre o arquivo de origem, é possível especificar parâmetros para o arquivo. Os parâmetros para o arquivo determinam como os dados de arquivo mapeiam para a estrutura da tabela. Por exemplo, é possível especificar que a primeira coluna do arquivo de origem contenha os cabeçalhos da coluna. Quando o arquivo for carregado na tabela, os dados na primeira linha são utilizados como os cabeçalhos da coluna. Este exercício mostra como especificar parâmetros para o arquivo de origem.

Para especificar parâmetros para o arquivo de origem:

1. Clique na guia **Parâmetros**.
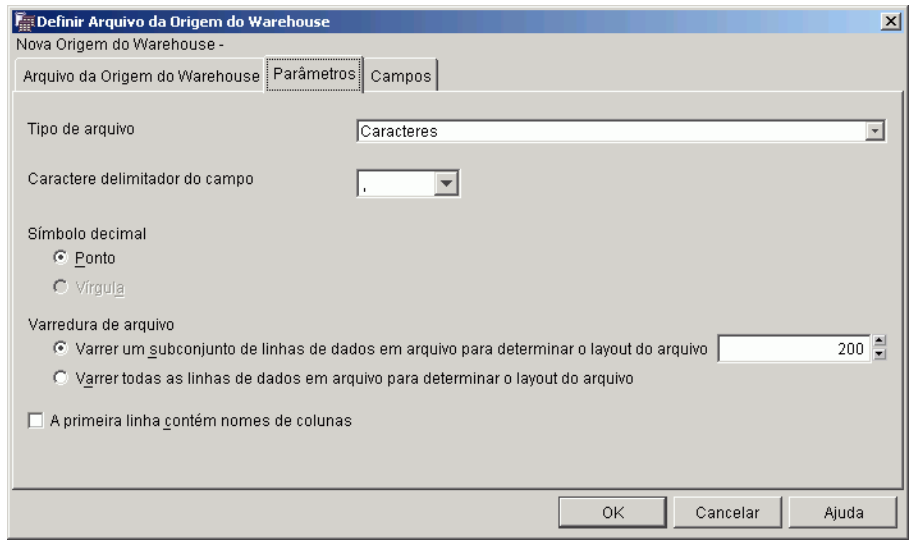

- 2. Verifique se **Caracteres** está selecionado na lista **Tipo de arquivo**.
- 3. Verifique se a vírgula está selecionada no campo **Caractere delimitador do campo**. A vírgula é selecionada como o caracter delimitador de campo porque o arquivo é delimitado por vírgula.
- 4. Verifique se a caixa de seleção **A primeira linha contém nomes de colunas** está desmarcada.

O arquivo não contêm nomes de colunas.

Deixe o bloco de notas Definir Origem do Warehouse aberto para a próxima tarefa.

### **Especificando Informações para as Colunas Derivadas de Campos em um Arquivo de Origem**

O Centro de Data Warehouse lê o arquivo especificado na página Arquivo de Origem do Warehouse. Ele define as colunas baseadas nos campos do arquivo, e exibe as definições da coluna na lista **Campos**. Os dados de amostra são exibidos na área de visualização **Arquivo**. Você pode percorrê-las para ver todos os dados de amostra.

Para definir as informações para as colunas derivadas dos campos e um arquivo de origem:

- 1. Clique na guia **Campos**.
- 2. Clique no nome de coluna padrão, **COL001** e substitua-o pelo seguinte nome de coluna: STATE
- 3. Repita a etapa 2 para renomear as demais colunas. Renomeie **COL002** como CITY e **COL003** como POPULATION.

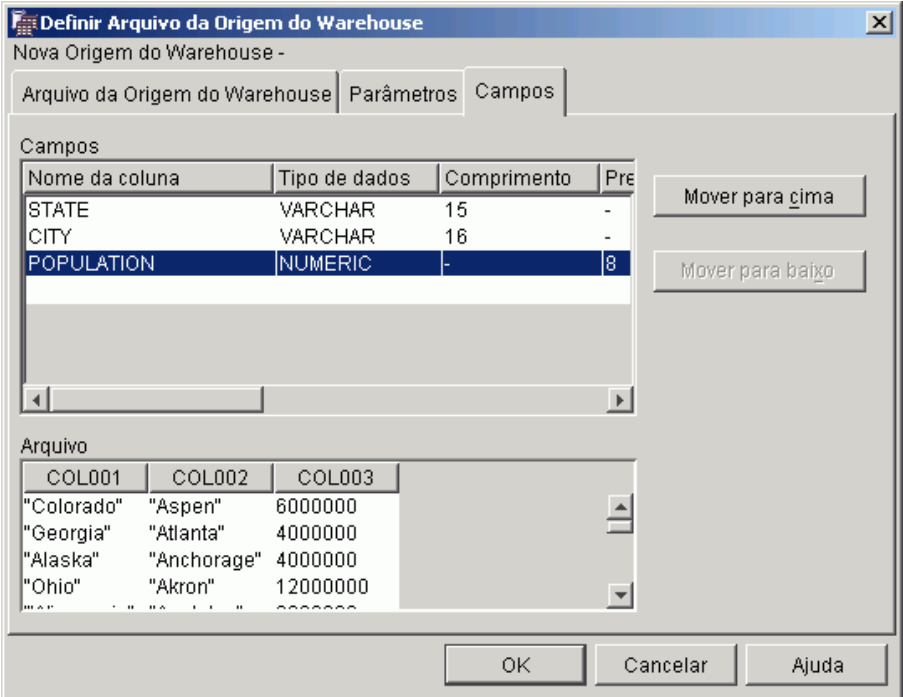

4. Clique em **OK**.

O bloco de notas Definir Arquivo de Origem do Warehouse é fechado.

Deixe o bloco de notas Definir Origem do Warehouse aberto para a próxima tarefa.

### **Definindo Segurança para uma Origem de Arquivo do Warehouse**

Quando você criar uma origem de arquivo, é necessário definir a segurança para a origem. Este exercício mostra como definir a segurança para uma origem de arquivo do warehouse.

Para definir a segurança para uma origem de arquivo do warehouse:

- 1. No bloco de notas Definir Origem do Warehouse, clique na guia **Segurança** .
- 2. Clique no **Grupo Warehouse do Tutorial**.
- 3. Clique em **>** para mover o Grupo Warehouse do Tutorial para a lista **Grupos warehouse selecionados**. Isso dá ao ID do usuário a capacidade de criar etapas que utilizam essa origem de warehouse.
- 4. Clique em **OK** para salvar suas alterações e feche o bloco de notas Definir Origem do Warehouse.

# **O Que Você Acabou de Fazer**

Nesta lição, você:

- v Visualizou os dados em uma tabela e em um arquivo
- Definiu uma origem relacional do warehouse
- v Definiu uma origem de arquivo do warehouse

# <span id="page-40-0"></span>**Capítulo 4. Definindo os Destinos do Warehouse**

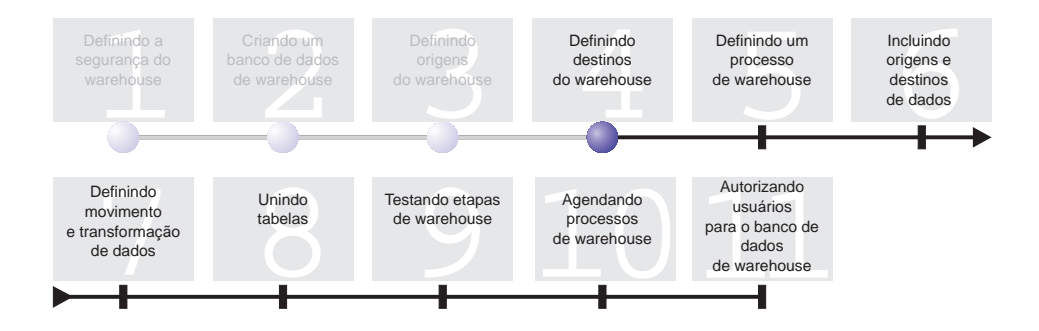

Nesta lição, você vai definir os destinos do warehouse. Os *destinos do warehouse* identificam as tabelas e o banco de dados que o Centro de Data Warehouse deve utilizar para o seu data warehouse. Geralmente, as tabelas de destino definidas no destino do warehouse também são utilizadas como as tabelas de dimensão e de fatos do esquema em estrela. No entanto, o destino do warehouse pode incluir também tabelas de destino provisórias utilizadas para transformação de dados.Para obter mais informações sobre a criação de um esquema em estrela, consulte o *Tutorial de Inteligência de Negócios: Lições Estendidas sobre Data Warehousing* no site

http://www.ibm.com/software/data/bi/downloads.html.

Nesta lição, você completará as seguintes tarefas:

- v Definir o destino do warehouse Destinos do Tutorial. O destino do warehouse Destinos do Tutorial é uma definição lógica para o banco de dados do warehouse criado em [Capítulo 2, "Criando um Banco de Dados](#page-20-0) [do Warehouse" na página 9.](#page-20-0)
- v Definir a tabela DEMOGRAPHICS\_TARGET manualmente. Esta tabela reside no banco de dados do warehouse.

Esta lição leva aproximadamente 7 minutos para ser concluída.

## **Definindo um Destino do Warehouse**

Este exercício mostra como definir um destino do warehouse. Para definir o destino do warehouse Destinos do Tutorial, é necessário concluir as seguintes tarefas:

• Abrir o bloco de notas Definir Origem do Warehouse

- Especificar informações sobre um destino do warehouse
- v Especificar informações sobre o banco de dados de destino
- v Definir a segurança para o destino do banco de dados

# **Abrindo o Bloco de Notas Definir Destino do Warehouse**

Para abrir o bloco de notas Definir Destino do Warehouse:

- 1. Na janela Centro de Data Warehouse, clique com o botão direito na pasta **Destinos do Warehouse**.
- 2. Clique em **Definir —> Família do DB2**.

O bloco de notas Definir Destino do Warehouse é aberto.

Deixe o bloco de notas Definir Destino do Warehouse aberto para a próxima tarefa.

# **Especificando Informações sobre um Destino do Warehouse**

Para especificar informações sobre um destino do warehouse:

- 1. No campo **Nome**, digite o nome comercial para o destino do warehouse: Tutorial Targets
- 2. No campo **Administrador**, digite seu nome como o contato para o destino do warehouse.
- 3. No campo **Descrição**, digite uma descrição curta sobre os dados: Warehouse for The Beverage Company

Deixe o bloco de notas Definir Destino do Warehouse aberto para a próxima tarefa.

# **Especificando Informações sobre o Banco de Dados de Destino**

Quando você definir um destino do warehouse, é necessário especificar as informações sobre o banco de dados do warehouse.

Para especificar as informações sobre o banco de dados do warehouse:

- 1. No bloco de notas Definir Destino do Warehouse, clique na guia **Banco de dados** .
- 2. No campo **Nome do banco de dados**, clique ou digite o nome do banco de dados:

TUTWHS

Você está criando o banco de dados de destino no sistema padrão, portanto pode desconsiderar o campo **Nome do sistema**.

- 3. No campo **ID do usuário**, digite o ID do usuário que utilizou para criar o banco de dados de amostra.
- 4. No campo **Senha**, digite a senha do ID do usuário.
- 5. No campo **Confirmação da senha**, digite a senha novamente.

Utilize os valores padrão para o restante dos controles da página.

Deixe o bloco de notas Definir Destino do Warehouse aberto para a próxima tarefa.

## **Definindo Segurança para um Destino do Warehouse**

Quando você define um destino do warehouse, você deve também definir a segurança para o destino.

Para definir a segurança para um destino do warehouse:

- 1. No bloco de notas Definir Destino do Warehouse, clique na guia **Segurança**.
- 2. Selecione **Grupo do Tutorial de Warehouse**.
- 3. Clique em **>** para mover o Grupo do Tutorial de Warehouse para a lista **Grupos selecionados do warehouse**.

A inclusão do destino no grupo do warehouse autoriza os usuários do grupo (neste caso, você) a criar etapas que utilizem este destino do warehouse.

4. Clique em **OK** para salvar suas alterações e feche o bloco de notas Definir Destino do Warehouse.

### **Definindo uma Tabela de Destino**

Neste exercício você vai definir a tabela DEMOGRAPHICS\_TARGET dentro do destino do warehouse Tutorial Targets. Você concluirá as seguintes tarefas:

- v Abra o bloco de notas Definir Tabela do Destino do Warehouse
- v Especificar informações sobre uma tabela de destino
- v Incluir colunas à tabela de destino

### **Abrindo o Bloco de Notas Definir Tabela do Destino do Warehouse**

Para abrir o bloco de notas Definir Tabela de Destino do Warehouse:

- 1. Expanda a árvore **Destinos do Warehouse** até que a pasta **Tabelas** seja exibida sob o destino do warehouse **Destinos do Tutorial**.
- 2. Clique com o botão direito na pasta **Tabelas** e clique em **Definir**. O bloco de notas Definir Tabela do Destino do Warehouse é aberto.

Deixe o bloco de notas Definir Tabela do Destino do Warehouse aberto para a próxima tarefa.

### **Especificando Informações sobre uma Tabela de Destino**

Este exercício mostra como especificar informações sobre a tabela de destino.

- 1. Na lista **Esquema da tabela**, especifique o esquema padrão, IWH.
- 2. No campo **Nome da tabela**, digite o nome da tabela de destino:

DEMOGRAPHICS\_TARGET

Por estar criando a tabela no espaço de tabela padrão, você pode desconsiderar a lista **Espaço de Tabela**.

- 3. No campo **Descrição**, digite a descrição da tabela: Demographics data for sales regions
- 4. No campo **Nome comercial**, digite o nome comercial para a tabela: Demographics Target
- 5. Verifique se **Tabela criada pelo Centro de Data Warehouse** está selecionado.

O Centro de Data Warehouse cria esta tabela quando a etapa é promovida para o modo de teste.

Esta opção é utilizada quando você deseja que o Centro de Data Warehouse crie a tabela de destino. Do contrário, você pode utilizar uma tabela de destino que já esteja definida.

6. Verifique se **Conceder ao público** está selecionado.

Esta caixa de seleção especifica que qualquer um que tenha acesso ao banco de dados tem acesso à tabela. Utlize os valores padrões para o restante dessa página.

<span id="page-44-0"></span>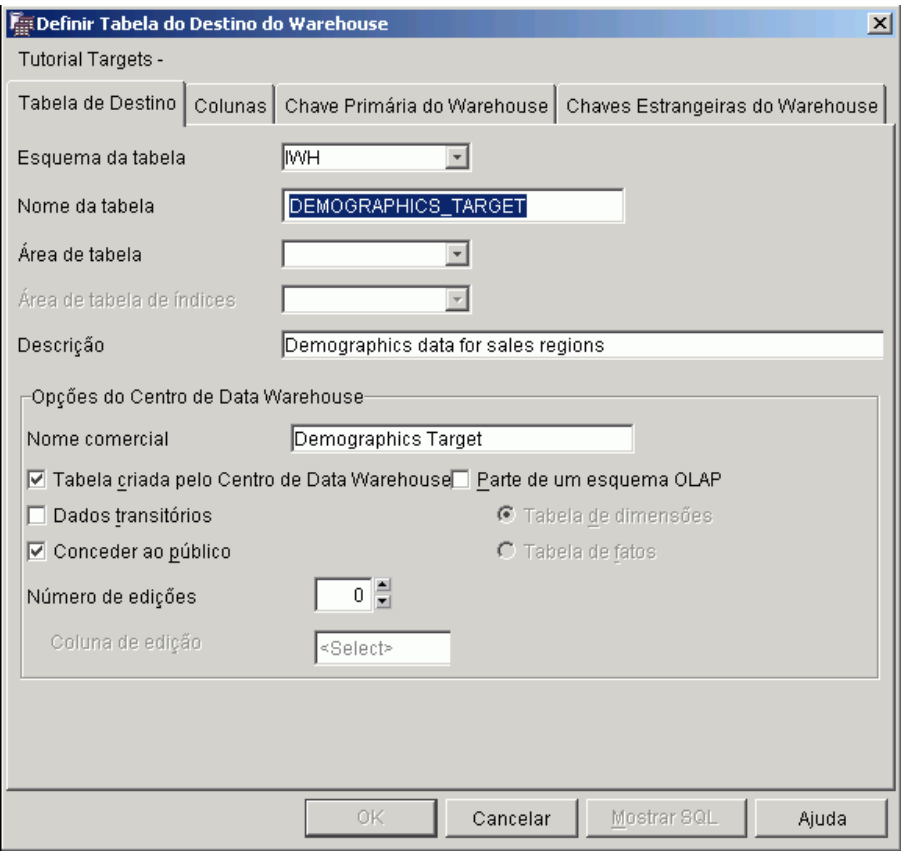

Deixe o bloco de notas Definir Tabela do Destino do Warehouse aberto para a próxima tarefa.

# **Incluindo Colunas na Tabela de Destino**

Para incluir colunas na tabela de destino:

- 1. Clique na guia **Colunas**.
- 2. Clique com o botão direito do mouse no espaço vazio da lista.
- 3. Clique em **Incluir**.

Uma linha é incluída na lista e você pode definir a coluna **Estado**, que é um dos valores principais para a tabela.

- 4. Clique na coluna **Nome da coluna** e digite STATE.
- 5. Na coluna **Tipo de dados**, verifique se **CHAR** está especificado.
- 6. Clique na coluna **Comprimento** e substitua o valor padrão por 50. Ignore as colunas **Precisão** e **Escala** porque elas se aplicam somente a dados decimais.
- 7. Verifique se **Anulável** está selecionado. Role para a direita se não conseguir ver a caixa de entrada Anulável.
- 8. No campo **Nome comercial**, digite Estado.
- 9. Repita as etapas [2](#page-44-0) a 8 utilizando os valores da tabela a seguir para definir o restante das colunas na tabela DEMOGRAPHICS\_TARGET:

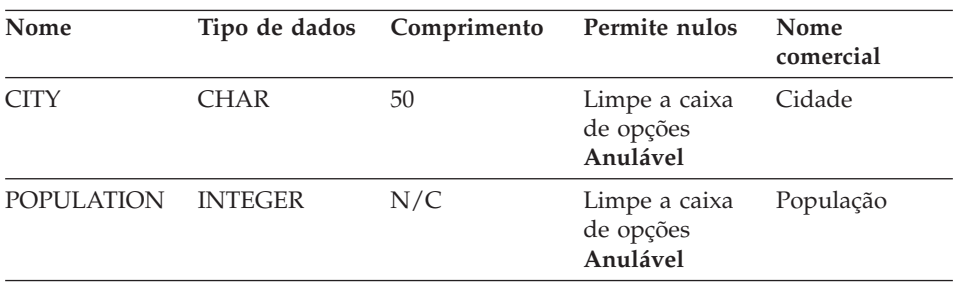

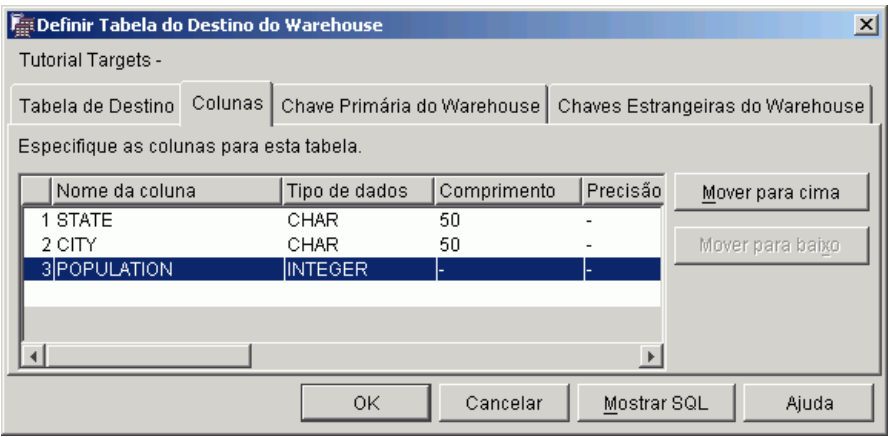

Desconsidere o restante do bloco de notas.

10. Clique em **OK**.

O bloco de notas Definir Tabela do Destino do Warehouse é fechado. A tabela DEMOGRAPHICS\_TARGET é exibida na pasta **Tabelas**.

## **O Que Você Acabou de Fazer**

Nesta lição, você:

- v Definiu um destino do warehouse
- Definiu uma tabela de destino do warehouse, DEMOGRAPHICS\_TARGET

# <span id="page-46-0"></span>**Capítulo 5. Definindo um Processo Warehouse**

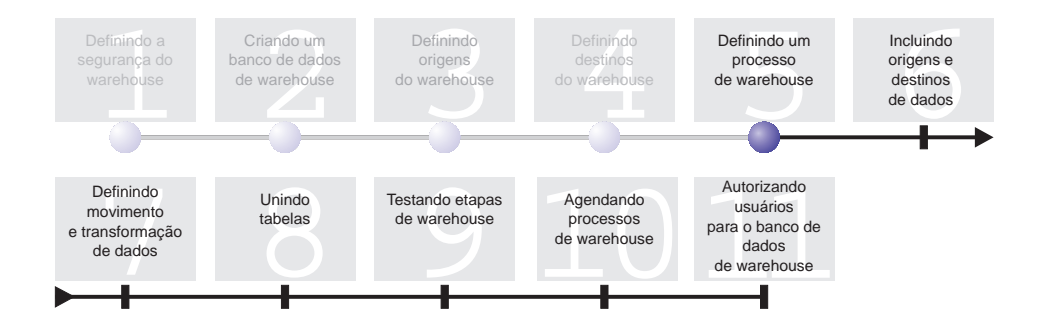

Os processos Warehouse contêm um série de etapas que definem uma transformação e um movimento de dados. Nesta lição, você criará o processo Build Tutorial Market Dimension que conterá as origens do warehouse, a tabela de destino e as etapas que serão utilizadas para definir a transformação de dados e movimento na próxima lição.

Para definir o processo Build Tutorial Market Dimension, é necessário concluir as seguintes tarefas:

- v Definir uma área de assunto
- v Abrir o bloco de notas Definir Processo
- Especificar as informações sobre o processo
- Definir a segurança para o processo

Esta lição leva aproximadamente 9 minutos para ser concluída.

### **Definindo uma Área de Assunto**

Após criar e definir origens e destinos do seu warehouse, é possível definir como os dados serão movidos e transformados. No Centro de Data Warehouse, você utiliza áreas de assuntos, processos e etapas para organizar, mover e transformar seus dados de origem e então inserir tais dados para o banco de dados warehouse.

Nesta lição, você utilizará o Centro de Data Warehouse para definir a área de assunto do Tutorial TBC. Uma *área de assunto* identifica os grupos e processos relacionados com uma área lógica do negócio.

Por exemplo, se estiver construindo um warehouse de dados de venda e de marketing, você define uma área de assunto de Vendas e outra de Marketing. Em seguida você inclui os processos relacionados a vendas na área de assunto Vendas. De modo semelhante, você inclui as definições relacionadas com os dados de marketing na área de assunto Marketing.

Qualquer usuário pode definir uma área de assunto. Assim, você não precisa alterar as autorizações para o Grupo do Tutorial de Warehouse.

# **Definindo a Área de Assunto do TBC Tutorial**

Para definir a área de assunto:

1. Na árvore Centro de Data Warehouse , clique com o botão direito do mouse na pasta **Áreas de Assunto**, e clique em **Definir**.

O bloco de notas Definir Área de Assunto é aberto.

2. No campo **Nome**, digite o nome do negócio da área de assunto para este tutorial:

TBC Tutorial

O nome pode ter 80 caracteres incluindo os espaços.

- 3. No campo **Administrador**, digite seu nome como o contato para este novo assunto.
- 4. No campo **Descrição**, digite uma descrição curta da área de assunto: Tutorial subject area

Você também pode utilizar o campo **Notas** para fornecer informações adicionais sobre a área de assunto.

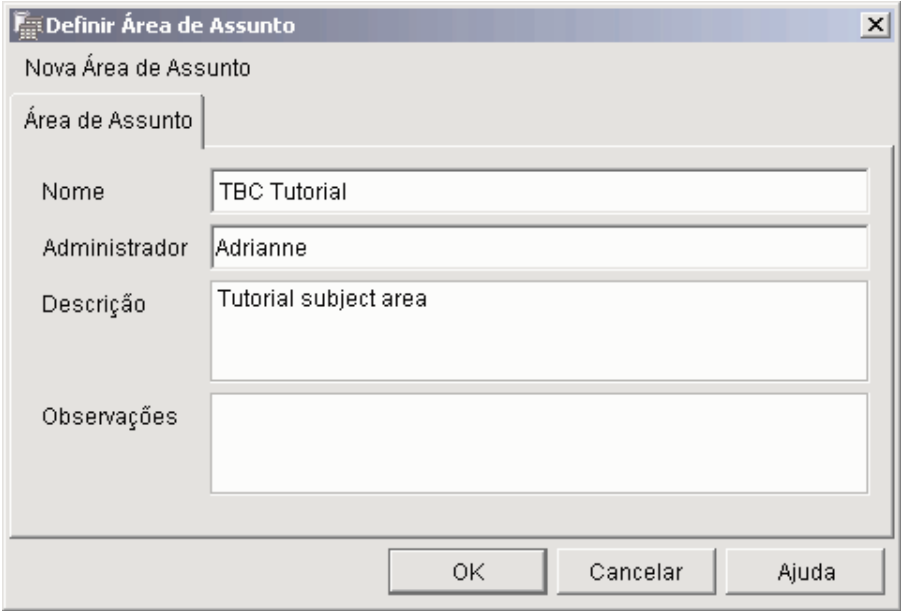

5. Clique em **OK** para criar a área de assunto na árvore Centro de Data Warehouse.

## **Abrindo o Bloco de Notas Definir Processo**

Para abrir o bloco de notas Definir Processo:

- 1. Na janela Centro de Data Warehouse, expanda a árvore **Áreas de Assunto**.
- 2. Expanda a área de assunto do **Tutorial do TBC** definida no ["Definindo](#page-46-0) [uma Área de Assunto" na página 35.](#page-46-0)
- 3. Clique com o botão direito na pasta **Processos** e clique em **Definir**. O bloco de notas Definir Processo é aberto.

Deixe o bloco de notas Definir Processo aberto para a próxima tarefa.

### **Especificando Informações sobre o Processo**

Para especificar informações sobre o processo:

1. No bloco de notas Definir Processo, digite o nome do processo no campo **Nome**:

Build Tutorial Market Dimension

O nome pode ter até 80 caracteres, e é sensível a maiúsculas e minúsculas. O primeiro caractere do nome deve ser alfanumérico.

- 2. No campo **Administrador**, digite seu nome como o contato para a definição do processo.
- 3. No campo **Descrição**, digite a descrição do processo: Process to create the LOOKUP MARKET table

Deixe o bloco de notas Definir Processo aberto para a próxima tarefa.

#### **Definindo a Segurança para o Processo**

Para definir a segurança para o processo:

- 1. Clique na guia **Segurança**.
- 2. Na lista **Grupos de Warehouse Disponíveis**, clique em **Grupo do Tutorial de Warehouse**, que você definiu no ["Definindo o Grupo de Warehouse" na](#page-17-0) [página 6.](#page-17-0)
- 3. Clique em **>** para mover o Grupo Warehouse do Tutorial para a lista **Grupos warehouse selecionados**.

A inclusão do processo para o grupo warehouse autoriza os usuários do grupo (neste caso, você) a abrir e incluir objetos no processo.

4. Clique em **OK**.

O bloco de notas Definir Processo é fechado.

#### **O Que Você Acabou de Fazer**

Nesta lição, você concluiu as seguintes tarefas para criar o processo Build Tutorial Market Dimension:

- v Definiu a área de assunto do Tutorial TBC
- v Abriu o bloco de notas Definir Processo
- v Especificou informações sobre o processo
- v Definiu a segurança para o processo

# **Capítulo 6. Incluindo Origens e Destinos de Dados em um Processo**

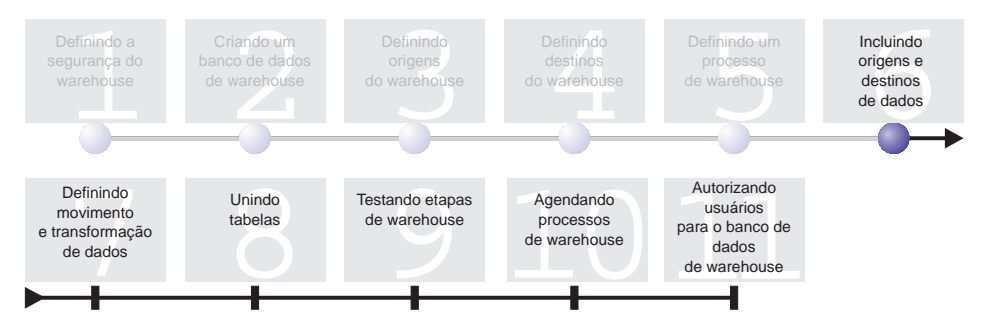

Para definir o fluxo de dados, você precisa incluir cada origem que as etapas transformam e as tabelas de destino resultantes da transformação. Nesta lição, você incluirá as origens de dados no processo.

No processo Build Tutorial Market Dimension, você irá carregar o arquivo demographics.txt no banco de dados de destino. Você deve incluir o arquivo fonte ao processo e a tabela DEMOGRAPHICS\_TARGET à etapa. O arquivo fonte demographics.txt é parte da origem do warehouse do arquivo fonte do Tutorial, que você definiu em [Capítulo 3, "Definindo as Origens do](#page-24-0) [Warehouse" na página 13.](#page-24-0) A tabela DEMOGRAPHICS\_TARGET faz parte do destino de warehouse Tutorial de Destino, definido no [Capítulo 4, "Definindo](#page-40-0) [os Destinos do Warehouse" na página 29.](#page-40-0)

Esta lição mostra como abrir o processo e incluir objetos a ele, de maneira que possa definir o fluxo de dados.

Esta lição leva aproximadamente 7 minutos para ser concluída.

# **Abrindo o Processo**

Para abrir o processo Build Tutorial Market Dimension:

- 1. Na janela Centro de Data Warehouse, expanda a árvore **Áreas de Assunto**.
- 2. Expanda a árvore **Tutorial TBC** até ver o processo **Build Tutorial Market Dimension**.
- 3. Clique com o botão direito no processo **Build Tutorial Market Dimension**.
- 4. Clique em **Abrir**.

## **Incluindo Origens de Dados a um Processo**

Os seguintes exercícios mostram como incluir uma origem de arquivo e uma tabela de origem a um processo.

## **Incluindo o Arquivo Fonte demographics.txt no Processo**

No [Capítulo 3, "Definindo as Origens do Warehouse" na página 13,](#page-24-0) você definiu o arquivo demographics.txt como parte da origem do warehouse do arquivo fonte do Tutorial. Esse exercício mostra como incluir o arquivo fonte demographics.txt em um processo.

Para incluir o arquivo demographics.txt no processo Build Tutorial Market Dimension:

- 1. Clique no ícone **Incluir Dados**.
- 2. Clique na tela (a área em branco na janela) no ponto em que deseja colocar o arquivo fonte. A janela Incluir Dados é aberta.
- 3. Na lista **Tabelas de origem e de destino disponíveis**, expanda a árvore **Origens do Warehouse**.

Uma lista de fontes disponíveis de warehouse disponíveis será exibida.

- 4. Expanda a árvore para a origem do warehouse do arquivo fonte do Tutorial.
- 5. Expanda a árvore **Arquivos**.

Na árvore, selecione o arquivo demographics.txt:

```
x:\arquivos de
```
programas\ibm\sqllib\samples\db2sampl\dwc\demographics.txt, em que *x* é a unidade na qual você instalou a amostra.

- 6. Clique em **>** para incluir o arquivo demographics à lista**Tabelas de origem e de destino selecionadas**.
- 7. Clique em **OK** para fechar a janela e incluir a tabela ao processo.

# **Incluindo a Tabela SAMPLTBC.GEOGRAPHIES no Processo**

Agora é necessário incluir a tabela de origem ao processo.

Para incluir a tabela de origem SAMPLTBC.GEOGRAPHIES no processo:

- 1. Clique no ícone **Incluir Dados**.
- 2. Clique na tela no ponto em que deseja colocar a tabela. A janela Incluir Dados é aberta.
- 3. Expanda a árvore **Origens Warehouse** até ver a origem do warehouse Origem Relacional do Tutorial.
- 4. Expanda a árvore **Origem Relacional do Tutorial** até ver a tabela SAMPLTBC.GEOGRAPHIES.
- 5. Clique na tabela **SAMPLTBC.GEOGRAPHIES**.
- 6. Clique em **>** para incluir a tabela SAMPLTBC.GEOGRAPHIES à lista **Tabelas de origem e de destino selecionadas**.
- 7. Clique em **OK** para fechar a janela e incluir a tabela ao processo. A tabela SAMPLTBC.GEOGRAPHIES é exibida na janela Modelo de Processo com o arquivo fonte demographics.txt.
- 8. Mova o ícone para o canto superior esquerdo da janela Modelo do Processo, e coloque o ícone GEOGRAPHIES no canto superior direito da janela Modelo do Processo.

### **Incluindo a Tabela DEMOGRAPHICS\_TARGET ao Processo**

As tabelas de destino contém os dados de origem após serem transformados. Neste exercício, você incluirá a tabela DEMOGRAPHICS\_TARGET ao processo.

Para incluir a tabela DEMOGRAPHICS\_TARGET no processo:

- 1. Clique no ícone **Incluir Dados**.
- 2. Clique na tela abaixo do ícone do arquivo fonte demographics.txt. A janela Incluir Dados é aberta.
- 3. Na lista **Tabelas de origem e de destino disponíveis**, expanda a árvore **Destinos do Warehouse**.

Uma lista dos destinos de warehouse disponíveis serão exibidos.

- 4. Expanda a árvore de destino de warehouse **Tutorial de Destino**.
- 5. Expanda a árvore **Tabelas**. A tabela DEMOGRAPHICS\_TARGET será exibida na lista.
- 6. Clique na tabela DEMOGRAPHICS\_TARGET.
- 7. Clique em **>** para incluir a tabela DEMOGRAPHICS\_TARGET à lista **Tabelas de origem e de destino selecionadas**.
- 8. Clique em **OK** para fechar a janela, e incluir a tabela ao processo.

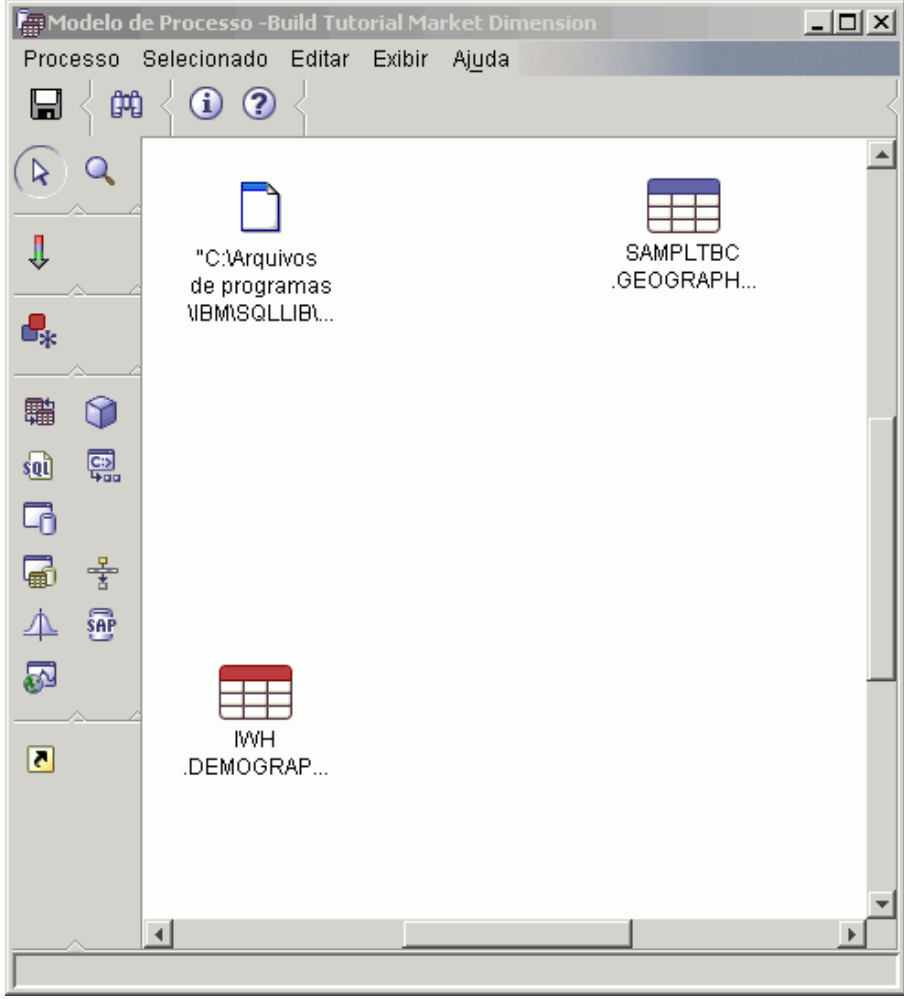

# **O Que Você Acabou de Fazer**

Nesta lição, você concluiu as seguintes tarefas:

- Abriu o processo
- v Incluiu origens dos dados ao processo
- v Incluiu uma tabela de destino ao processo

# Capítulo 7. Definindo o Movimento e a Transformação de **Dados**

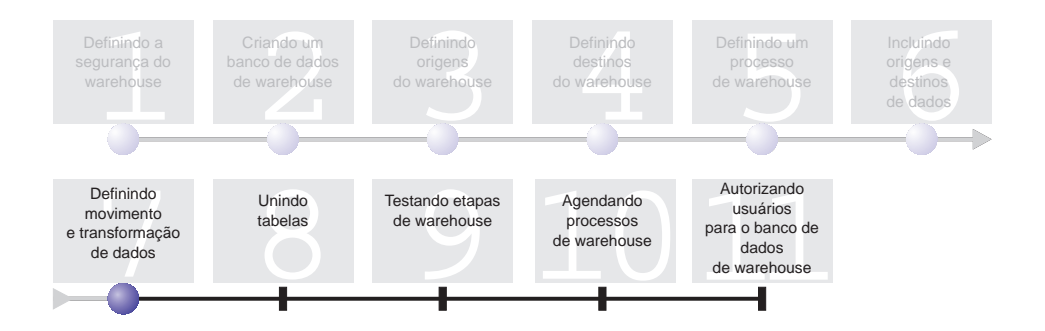

Agora que você possui origens, um destino e um processo do warehouse, é possível mover e transformar dados geográficos e demográficos para o data warehouse do TBC. Nesta lição, você irá definir como o Centro de Data Warehouse deve mover e transformar dados em um formato para o warehouse de dados.

Você definirá as etapas, as origens e os destinos no processo Build Tutorial Market Dimension. Você concluirá as seguintes etapas nesta lição:

- v Incluir uma etapa que carrega o arquivo demographics.txt no banco de dados do warehouse.
- v Incluir uma etapa que seleciona dados a partir da tabela GEOGRAPHIES e os insere em uma tabela de destino utilizando uma instrução SQL.

Esta lição leva aproximadamente 15 minutos para ser concluída.

### **Incluindo Etapas em um Processo**

Após definir origens e destinos do warehouse, é possível incluir as etapas que definem como os dados de origem demográficos e geográficos do TBC devem ser transformados em dados de destino. Para fazer isso, você definirá as duas etapas a seguir neste exercício:

#### **Carregar Dados Demográficos**

Uma etapa do programa DB2 que carrega dados do demographics.txt em uma tabela do banco de dados do TBC Warehouse, que você criou em [Capítulo 2, "Criando um Banco de Dados do Warehouse" na](#page-20-0) [página 9.](#page-20-0)

### **Selecionar Dados Geográficos**

Uma etapa SQL que seleciona colunas da tabela de origem **GEOGRAPHIES** 

Em uma lição posterior, você definirá uma etapa de Seleção e Inserção SQL que une as duas tabelas de destino que você está preenchendo neste exercício.

## **Definindo a Etapa Load Demographics Data**

Para definir a etapa Load Demographics Data:

1. Na paleta (a barra de ferramentas no lado esquerdo da janela), clique no

ícone Programas do DB2.

Cada opção de programa no menu representa um grupo de programa, o qual é um agrupamento de programas similares.

- 2. Clique em **DB2 UDB —> Carregar**.
- 3. Clique no local da tela entre o arquivo demographics.txt e a tabela DEMOGRAPHICS\_TARGET.

Um ícone para a etapa é incluído na janela.

4. Clique com o botão direito do mouse na etapa, e clique em **Propriedades**. O bloco de notas Propriedades para a etapa será aberto.

Deixe o bloco de notas Propriedades aberto para a próxima tarefa.

#### **Especificando Informações Gerais sobre a Etapa**

Para especificar as informações gerais sobre a etapa:

- 1. Na página DB2 Universal Database no bloco de notas Propriedades da etapa, digite o seguinte nome no campo **Nome**: Load Demographics Data
- 2. No campo **Administrador**, digite seu nome como o contato para esta etapa.
- 3. No campo **Descrição**, digite a descrição da etapa: Loads demographics data into the warehouse.
- 4. Clique em **OK**.

O bloco de notas Propriedades para a etapa será fechado.

#### **Efetuando Link com a Etapa Load Demographics Data com uma Origem e um Destino do Warehouse**

Quando você definir uma etapa DB2 UDB Load, deverá efetuar link com os dados de origem que ela carregará.

Para conectar a etapa Load Demographics Data com dados de origem:

1. Clique no ícone **Fluxo de Tarefas**.

2. Clique no ícone **Link de Dados**.

O ícone do Link de Dados define o fluxo de dados a partir do arquivo fonte, através de transformação por etapa, para a tabela de destino.

3. Clique no meio do arquivo demographics.txt e arraste o ponteiro para a etapa Load Demographics Data.

O Centro de Data Warehouse desenha uma linha entre o arquivo e a etapa. A linha indica que o arquivo demographics.txt contém os dados de origem da etapa.

4. Clique no meio da etapa Load Demographics Data e arraste o ponteiro para a tabela DEMOGRAPHICS\_TARGET.

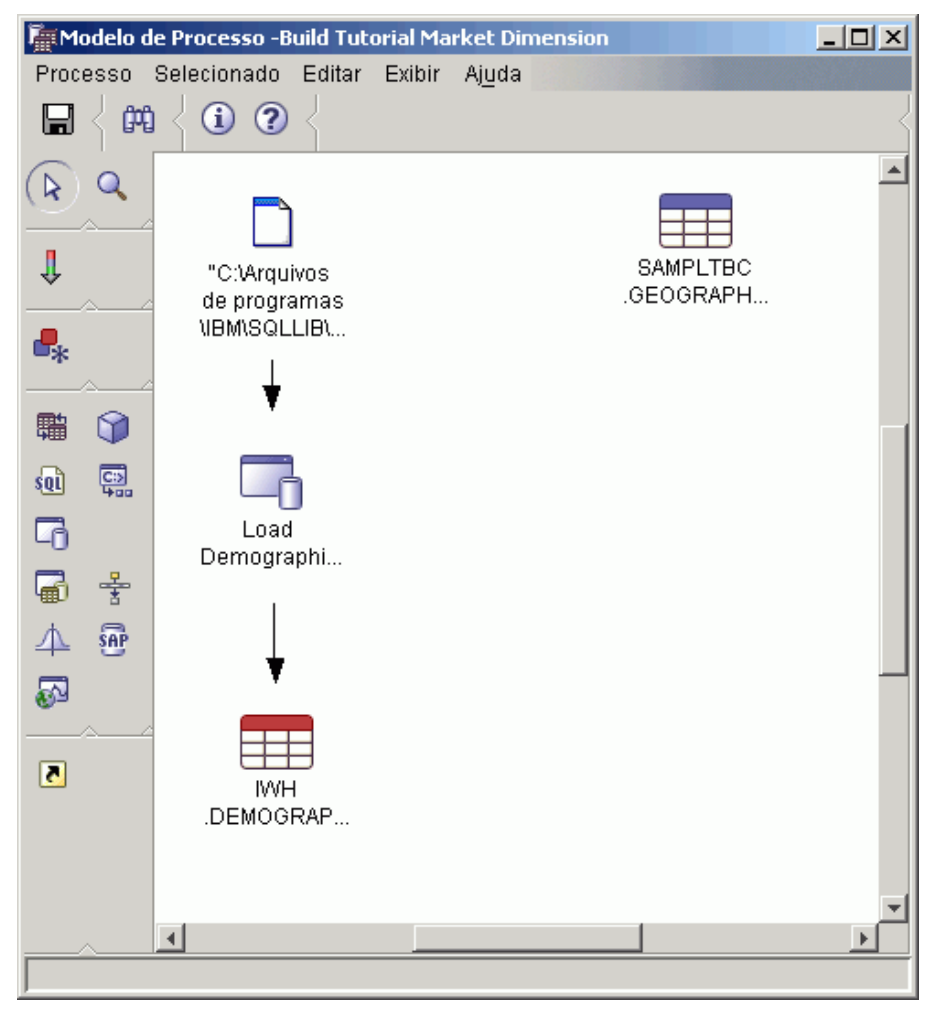

Esta linha indica que a tabela DEMOGRAPHICS\_TARGET contenha os dados de destino da etapa.

# **Definindo Parâmetros para a Etapa Load Demographics Data**

Para definir parâmetros para a etapa Load Demographics Data:

- 1. Clique com o botão direito do mouse na etapa Load Demographics Data e clique em **Propriedades**. O bloco de notas Propriedades para a etapa Load Demographics Data é aberta.
- 2. Clique na guia **Parâmetros**.
- 3. Na lista **Modo de Carregamento**, selecione **REPLACE**.

Para esse exercício, utilize os valores padrões no restante da página.

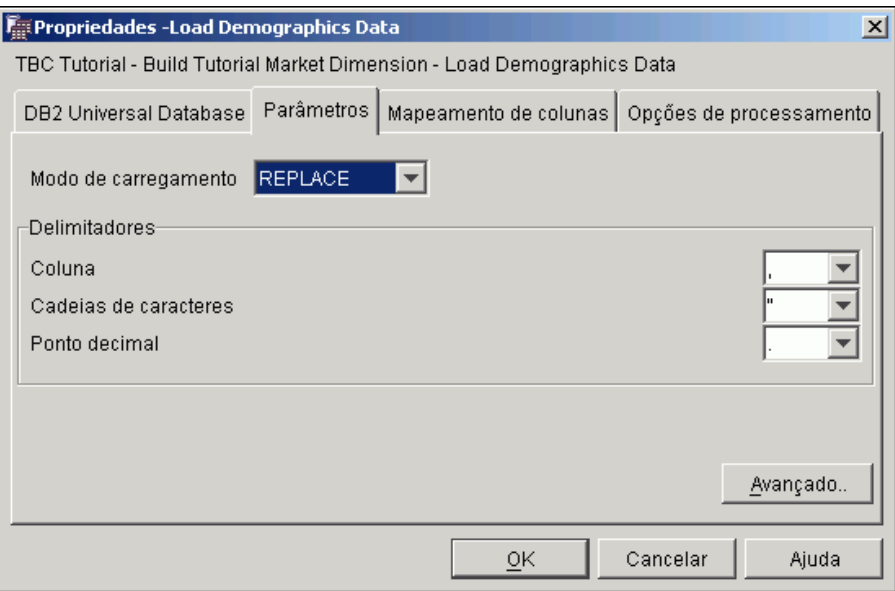

Você pode ignorar a página Mapeamento de colunas porque o programa Load não utiliza mapeamento de coluna.

4. Clique em **OK**.

O bloco de notas Propriedades para a etapa será fechado.

# **Definindo a Etapa Select Geographies Data**

A etapa Select Geographies Data seleciona colunas da tabela de origem, GEOGRAPHIES, e os insere na tabela de destino que você criará em um exercício posterior.

Para definir a etapa Select Geographies Data:

- 1. Na paleta, clique no ícone **SQL** <sup>sold</sup> e clique em **Selecionar e Inserir**.
- 2. Clique em um local na tela abaixo da tabela GEOGRAPHIES para incluir um ícone de etapa na janela.
- 3. Abra o bloco de notas Propriedades para a etapa.
- 4. Na página SQL, digite o seguinte nome no campo **Nome**: Select Geographies Data
- 5. No campo **Administrador**, digite seu nome como o nome do contato para a etapa.
- 6. No campo **Descrição**, digite a descrição da etapa: Selects geographical data from the warehouse source
- 7. Clique em **OK**.

O bloco de notas Propriedades para a etapa será fechado.

### **Conectando a Etapa Select Geographies Data com uma Origem e um Destino do Warehouse**

É necessário especificar uma origem e um destino para a etapa Select Geographies Data para definir os dados que serão movidos e o lugar onde os dados serão colocados após serem movidos e transformados.

Para conectar a etapa Select Geographies Data para uma origem e um destino do warehouse:

- 1. Na janela Modelo do Processo, clique no ícone **Fluxo de Tarefas**.
- 2. Clique no ícone **Link de Dados**.
- 3. Clique no meio da tabela de origem GEOGRAPHIES e arraste o ponteiro para a etapa Select Geographies Data.

O Centro de Data Warehouse desenha uma linha que indica que a tabela de origem GEOGRAPHIES contém os dados de origem para a etapa.

Não é necessário criar um link à tabela de destino para a etapa, pois você irá utilizar o Centro de Data Warehouse para criar uma tabela de destino.

## **Selecionando Colunas a partir da Tabela de Origem GEOGRAPHIES**

Para selecionar colunas a partir da tabela de origem GEOGRAPHIES:

- 1. Abra o bloco de notas Propriedades para a etapa Select Geographies Data.
- 2. Clique na guia **Instrução SQL**.
- 3. Clique em **Construir SQL**.

O assistente Construir SQL será aberto. A página **Tabelas** será exibida.

4. Verifique se SAMPLTBC.GEOGRAPHIES está relacionado.

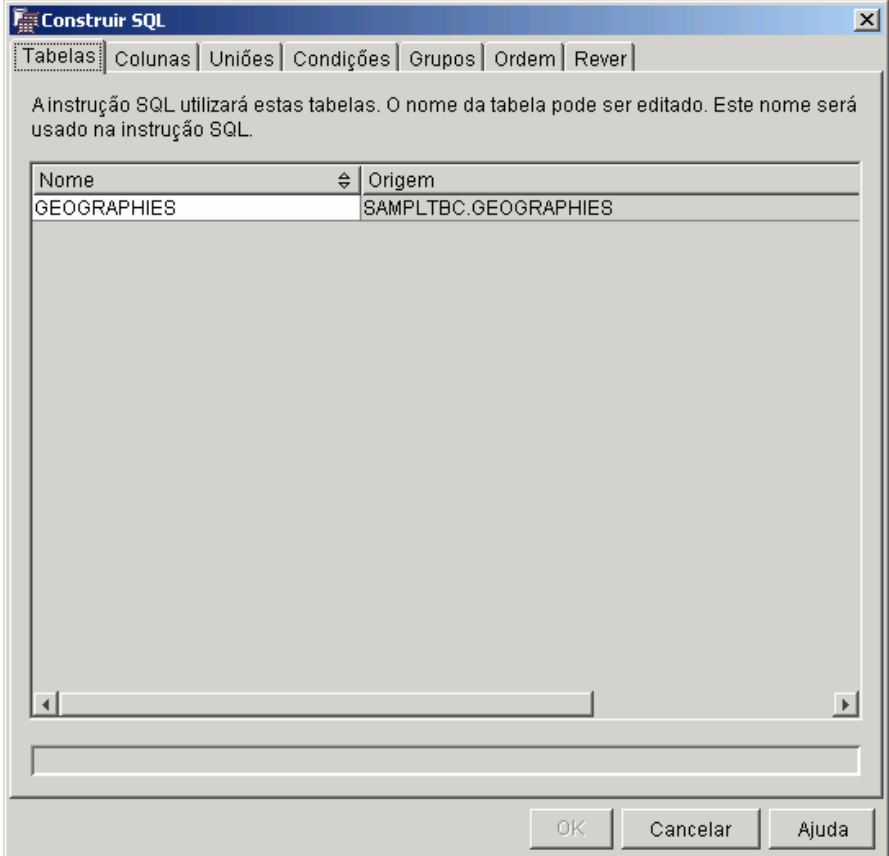

- 5. Clique na guia **Colunas**.
- 6. Clique em **>>** para incluir todas as colunas da tabela SAMPLTBC.GEOGRAPHIES na lista **Colunas selecionadas**.

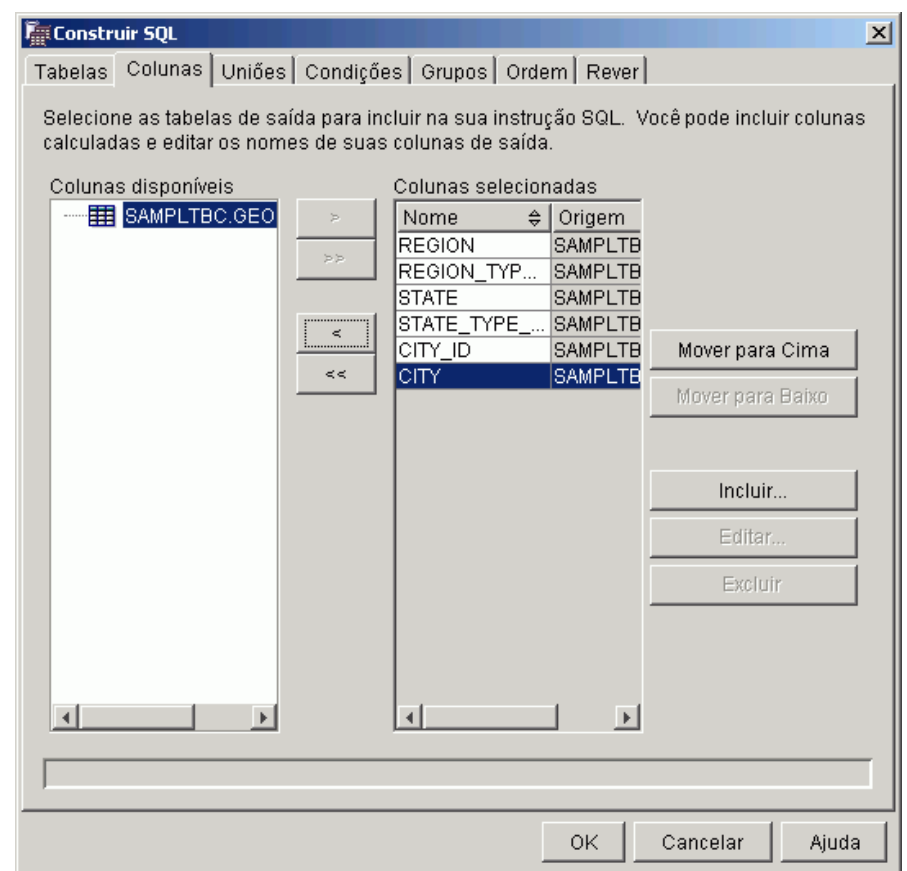

- 7. Clique na guia **Rever** para ver a instrução SQL que acabou de criar.
- 8. Clique em **OK**.

O assistente Construir SQL será fechado. A instrução SQL criada será exibida na página Instrução SQL.

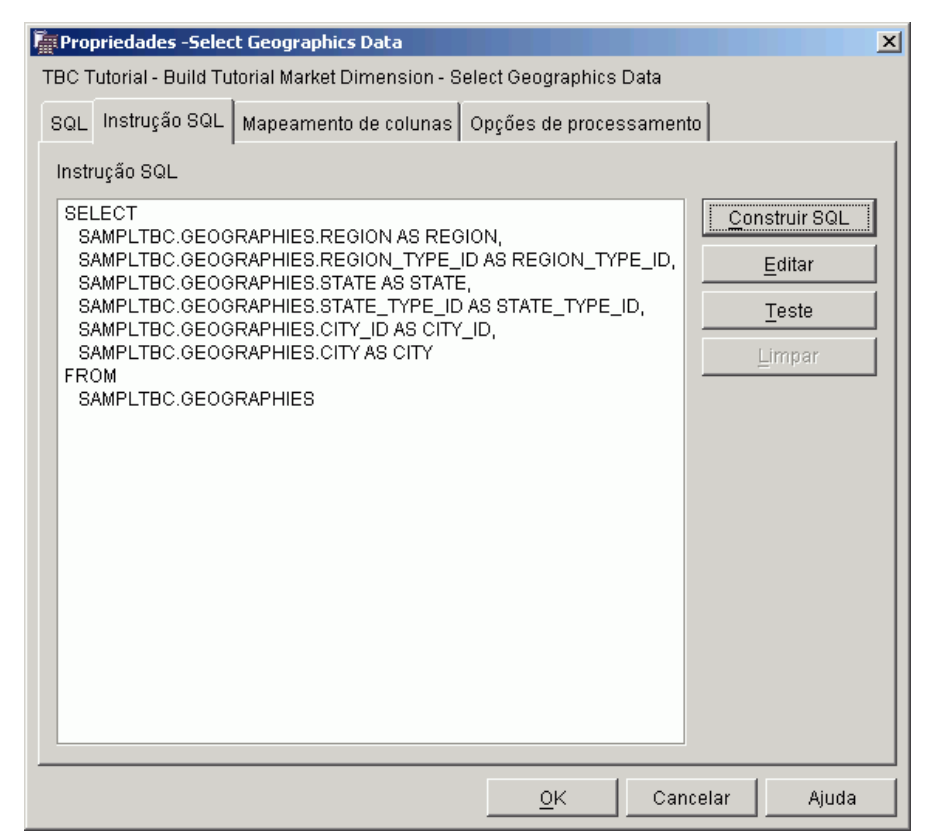

9. Clique em **Teste** para testar o SQL criado.

O Centro de Data Warehouse retorna os resultados da amostra de sua instrução SELECT. Compare seus resultados com os resultados que obteve na amostra demonstrada e[m"Exibindo Dados da Tabela" na](#page-26-0) [página 15.](#page-26-0)

10. Clique em **Fechar** para fechar a janela.

Agora que especificou quais colunas a etapa SQL irá acessar na tabela de origem, você está pronto para criar a tabela de destino. Deixe o bloco de notas Propriedades aberto para a próxima tarefa.

### **Criando a Tabela GEOGRAPHIES\_TARGET**

Neste exercício, você irá criar a tabela GEOGRAPHIES\_TARGET utilizando a página Mapeamento de Coluna na etapa Select Geographies Data.

Para criar a tabela GEOGRAPHIES\_TARGET:

1. No bloco de notas Propriedades da etapa Select Geographies Data, clique na guia **Mapeamento de colunas**.

As colunas de origem são exibidas no lado esquerdo da página e as colunas de destino são relacionadas no lado direito da página. Não há colunas de destino na lista porque não foram especificados os parâmetros para criar a tabela de destino.

2. Clique em **Gerar Tabela Padrão**.

A janela Gerar Tabela Padrão será aberta.

3. Na lista **Destino do Warehouse**, clique em **Tutorial de Destino**.

O destino do warehouse é o banco de dados ou sistema de arquivos no qual a tabela de destino será criada.

4. Na lista **Esquema de tabela**, especifique o esquema de tabela padrão, IWH.

Por estar criando a tabela na área de tabela padrão, você pode desconsiderar a lista **Área de Tabela**.

- 5. No campo **Nome de tabela**, digite: GEOGRAPHIES\_TARGET
- 6. Clique em **OK** para fechar a janela Gerar Tabela Padrão. As colunas na tabela GEOGRAPHIES\_TARGET são exibidas na lista de colunas de destino à direita da página Mapeamento de Coluna.
- 7. Verifique se as colunas de origem foram mapeadas para as colunas de destino corretas.

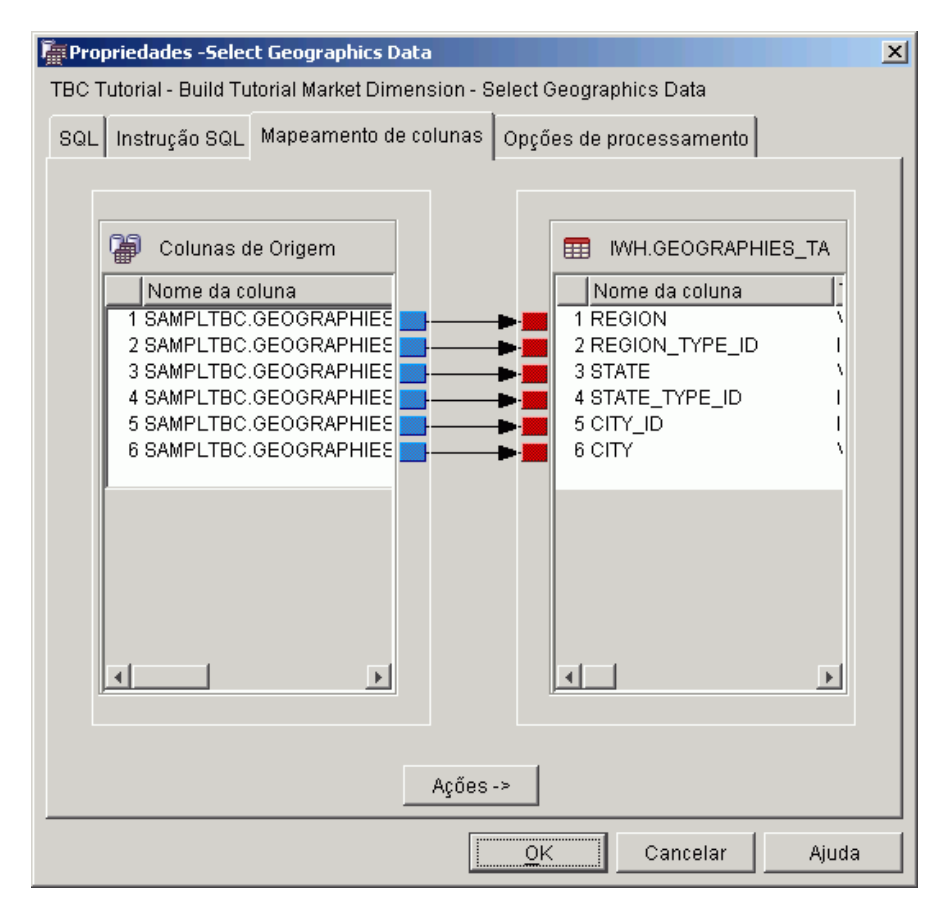

- 8. Clique na guia **Opções de processamento**.
- 9. Verifique se **Substituir** está selecionado na lista **Tipo de preenchimento**.
- 10. Verifique se a caixa de seleção **Executar por solicitação** está selecionada. Para este exercício, você irá utilizar os valores padrão nesta página.
- 11. Clique em **OK**.

O bloco de notas Propriedades para a etapa será fechado. O Centro de Data Warehouse cria uma tabela de destino chamada GEOGRAPHIES\_TARGET e a conecta com a etapa.

**Especificando Propriedades para a Tabela GEOGRAPHIES\_TARGET** Neste exercício, você especificará as propriedades para a tabela GEOGRAPHIES TARGET criada.

Para especificar as propriedades da tabela GEOGRAPHIES\_TARGET:

1. Na janela Modelo de Processo, clique com o botão direito na tabela GEOGRAPHIES\_TARGET, e clique em **Propriedades**.

2. No campo **Nome comercial**, digite um nome descritivo para a tabela: Geographies Target

Utilize os valores padrões do restante do bloco de notas.

3. Clique em **OK**. O bloco de notas Propriedades para a tabela será fechado.

### **O Que Você Acabou de Fazer**

Nesta lição, você concluiu as seguintes tarefas:

- v Definir duas etapas para movimentação e transformação de dados:
	- Load Demographics Data
	- Select Geographies Data

As origens e destinos para cada etapa são mostradas na seguinte tabela:

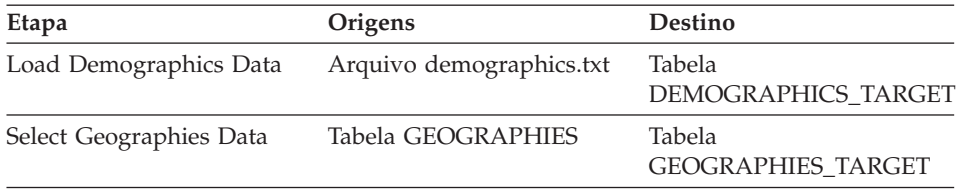

v Incluir os links de dados para cada etapa.

v Criar tabela de destino padrão, GEOGRAPHIES\_TARGET.

# **Capítulo 8. Unindo Tabelas**

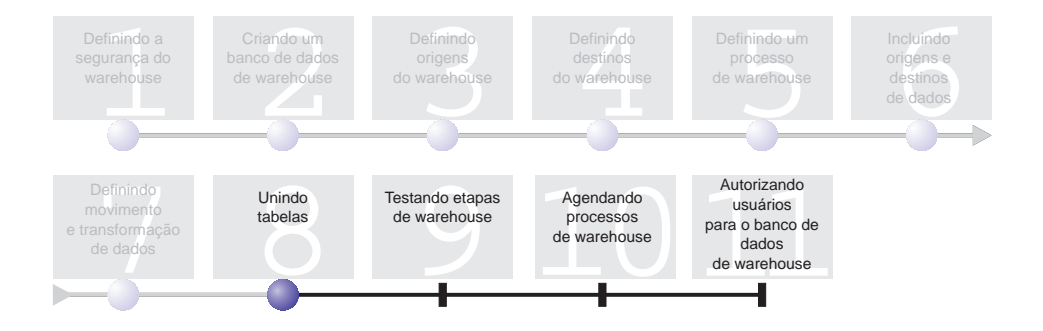

Agora que você carregou e inseriu os dados de origem em tabelas de destino no processo Build Tutorial Market Dimension, você pode unir os dados geográficos e demográficos em uma única tabela. Esta lição mostrará como criar uma etapa de união que unirá os dados das tabelas DEMOGRAPHICS\_TARGET e GEOGRAPHIES\_TARGET e gravar a tabela unida em um banco de dados Tutorial Warehouse.

Você concluirá as seguintes etapas para unir as duas tabelas:

- Defina a etapa Join Market Data
- v Una as tabelas DEMOGRAPHICS\_TARGET e GEOGRAPHIES\_TARGET
- Crie a tabela LOOKUP\_MARKET
- Defina as propriedades para a tabela LOOKUP\_MARKET

Esta lição leva aproximadamente 10 minutos para ser concluída.

### **Definindo a Etapa Join Market Data**

Você criou etapas que arrastam dados de suas origens para as tabelas de destino. No entanto, o TBC deseja rastrear dados nas áreas demográfica e geográfica, por isso, é necessário unir dados das duas tabelas de destino criadas em uma única tabela que contenha os dados demográficos e geográficos.

### **Incluindo a Etapa Join Market Data no Processo**

Este exercício mostra como utilizar uma etapa Select and Insert SQL para unir dados de duas tabelas de destino criadas e inserir dados em uma outra tabela de destino.

Para incluir a etapa Join Market Data ao painel e especificar as informações gerais sobre ela:

- 1. Na paleta, clique no ícone SQL **sul** e clique em **Selecionar e Inserir**.
- 2. Clique no local da tela abaixo das duas colunas de etapas e tabelas. Um ícone para a etapa é incluído na janela.
- 3. Abra o bloco de notas das propriedades para a etapa.
- 4. Na página SQL, digite o seguinte nome no campo **Nome**: Join Market Data
- 5. No campo **Administrador**, digite seu nome como o contato para a etapa.
- 6. No campo **Descrição**, digite a descrição da etapa: Joins the GEOGRAPHIES TARGET table with the DEMOGRAPHICS TARGET table.
- 7. Clique em **OK**.

O bloco de notas Propriedades para a etapa será fechado.

# **Efetuando Link da Etapa Join Market Data com os Dados de Origem**

Este exercício mostra como efetuar link da etapa Join Market Data com as tabelas DEMOGRAPHICS\_TARGET e GEOGRAPHIES\_TARGET. Estas duas tabelas servem como origens para a etapa Join Market Data.

Para definir o fluxo de dados para a Etapa Join Market Data:

- 1. Clique no ícone **Fluxo de Tarefas**.
- 2. Clique no ícone **Link de Dados**.
- 3. Clique no meio da tabela GEOGRAPHIES\_TARGET e arraste o ponteiro para a etapa Join Market Data.

O Centro de Data Warehouse desenha uma linha que indica que a tabela GEOGRAPHIES\_TARGET contém dados de origem para a etapa.

4. Repita a etapa 3 com a tabela DEMOGRAPHICS\_TARGET e a etapa Join Market Data.

O Centro de Data Warehouse desenha uma linha que indica que a tabela DEMOGRAPHICS\_TARGET contém dados de origem para a etapa.

Já que você vai especificar que o Centro de Data Warehouse deve criar a tabela de destino, não é preciso fazer o link da tabela de destino para a etapa.

# **Unindo as Tabelas DEMOGRAPHICS\_TARGET e GEOGRAPHIES\_TARGET**

Nesse exercício, você unirá as tabelas DEMOGRAPHICS\_TARGET e GEOGRAPHIES\_TARGET. Este exercício mostra como concluir as seguintes tarefas para criar a união:

• Abra a janela Construir SQL

- Especificar as colunas que deseja unir
- Unir as colunas

# **Abrindo a Janela Construir SQL**

Para abrir a janela Construir SQL:

- 1. Clique com o botão direito do mouse na etapa Join Market Data.
- 2. Clique em **Propriedades**.

O bloco de notas Propriedades para a etapa será aberto.

- 3. Clique na guia **Instrução SQL**.
- 4. Clique em **Construir SQL** para que o Centro de Data Warehouse crie o SQL. (Caso contrário, você poderá criar sua própria SQL.)

A janela Construir SQL aparece.

5. Na página Tabelas, verifique se as tabelas DEMOGRAPHICS\_TARGET e GEOGRAPHIES\_TARGET estão listadas.

Deixe a janela Construir SQL aberta para a próxima tarefa.

# **Especificando Colunas para a União**

Este exercício mostra como especificar as colunas de cada tabela para fazer a união.

Para especificar colunas para a união:

1. Na página Colunas do bloco de notas Construir SQL, selecione cada uma das colunas na lista **Colunas disponíveis**, exceto as colunas STATE e CITY na tabela DEMOGRAPHICS\_TARGET, e clique em > para movê- las para a lista **Colunas selecionadas**.

Você não precisa das colunas STATE e CITY na tabela DEMOGRAPHICS\_TARGET porque elas já estão definidas na tabela GEOGRAPHIES\_TARGET.

2. Clique em **Incluir**.

A janela Construtor de Expressão - Colunas é exibida.

3. No campo **Expressão**, digite a seguinte instrução CASE:

```
CASE
WHEN POPULATION < 9000000 THEN 1
WHEN POPULATION < 15000000 THEN 2
ELSE 3
END
```
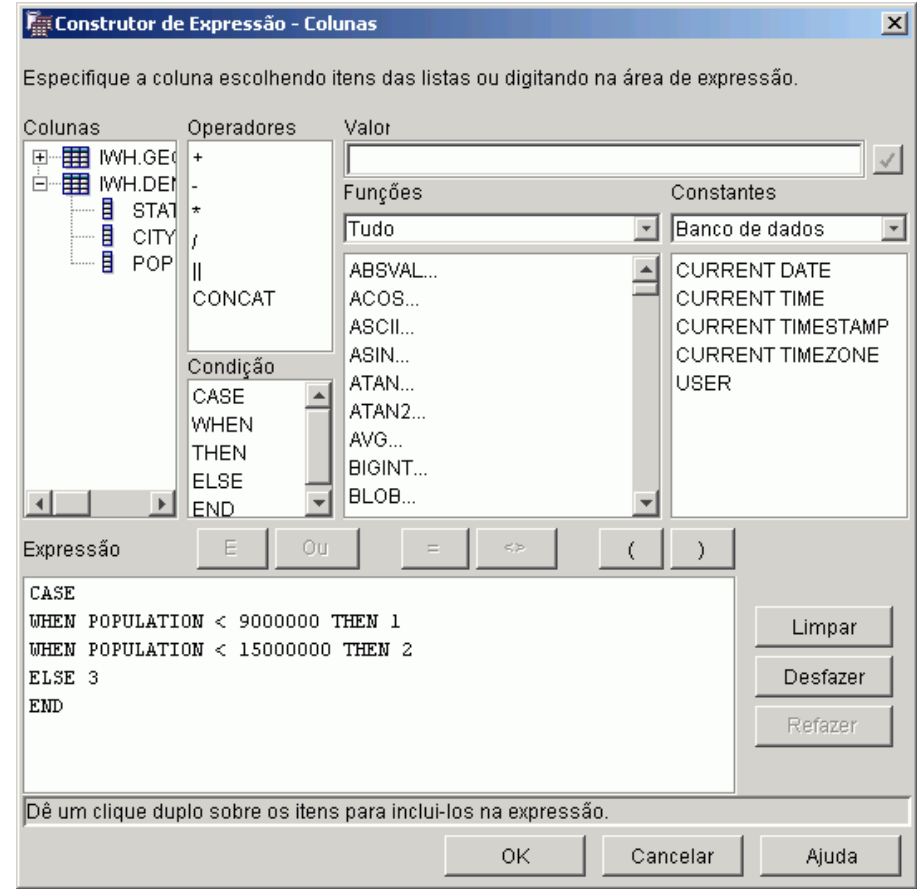

4. Clique em **OK**.

Uma nova coluna será incluída à lista **Colunas selecionadas**.

- 5. Clique no campo **Nome** da nova coluna, e digite o nome da coluna: SIZE\_ID
- 6. Pressione Enter.
- 7. Clique em **Mover para Cima** até que a coluna SIZE\_ID esteja acima da coluna POPULATION.

# **Unindo as Colunas**

Este exercício mostra como unir a coluna CITY na tabela GEOGRAPHIES\_TARGET com a coluna CITY na tabela DEMOGRAPHICS\_TARGET. As tabelas serão unidas utilizando a coluna CITY, pois ela é exclusiva a ambas as tabelas.

Para unir as colunas:

1. Clique na guia **Uniões**.

- 2. Na tabela GEOGRAPHIES\_TARGET, clique na coluna CITY.
- 3. NA tabela DEMOGRAPHICS\_TARGET, clique na coluna CITY.
- 4. Clique em **Unir**.

A linha entre as colunas CITY muda para verde, indicando que as tabelas estão unidas naquela coluna.

- 5. Clique na guia **Rever** para exibir a instrução SQL que acaba de criar.
- 6. Clique em **OK**.

O assistente Construir SQL será fechado.

Deixe o bloco de notas Propriedades aberto para a próxima etapa.

### **Criando a tabela LOOKUP\_MARKET**

Este exercício mostrará como criar a tabela LOOKUP\_MARKET a partir da página Mapeamento de Coluna do bloco de notas Propriedades da etapa Join Market Data. Essa tabela conterá os dados demográficos e geográficos que são puxados das tabelas DEMOGRAPHICS\_TARGET e GEOGRAPHIES\_TARGET pela etapa Join Market Data.

Para criar a tabela LOOKUP\_MARKET:

- 1. Clique na guia **Mapeamento de Coluna**.
- 2. Clique em **Gerar Tabela Padrão**.

A janela Gerar Tabela Padrão será aberta.

- 3. Na lista **Destino do Warehouse**, clique em **Tutorial de Destino**.
- 4. Na lista **Esquema de tabelas**, digite ou clique **IWH**. Ignore **Table space** na lista.
- 5. No campo **Nome de tabela**, digite: LOOKUP\_MARKET
- 6. Clique em **OK**.

A janela Gerar Tabela Padrão será fechada. As colunas de destino são exibidas na lista de colunas de destino à direita da página Mapeamento de Coluna.

- 7. Clique na guia **Opções de Processamento**.
- 8. NA lista **Tipo de Preenchimento**, verifique se **Substituir** está selecionado.
- 9. Verifique se **Executar por solicitação** está selecionado. Utilize os valores padrão no restante dessa página.
- 10. Clique em **OK**.

O bloco de notas Propriedades para a etapa será fechado, e a tabela LOOKUP\_MARKET será exibida na janela Modelo de Processo.

# **Definindo as Propriedades da Tabela LOOKUP\_MARKET**

Este exercício mostrará como definir as propriedades para a tabela LOOKUP\_MARKET. A tabela é definida como uma tabela de dimensão, de forma que possa ser utilizada como uma tabela de dimensão em um esquema em estrela.

Para definir as propriedades da tabela LOOKUP\_MARKET:

1. clique com o botão direito na tabela LOOKUP\_MARKET, e clique em **Propriedades**.

O bloco de notas Propriedades para a tabela será aberto.

- 2. No campo **Descrição**, digite uma descrição da tabela: Dados da dimensão mercado
- 3. Selecione a caixa de entrada **Parte de um esquema OLAP** e o botão de rádio **Tabela Dimensão**.

A tabela LOOKUP\_MARKET é uma das tabelas de dimensão que você incluirá em um esquema em estrela no *Tutorial Inteligência de Negócios: Lições Estendidas no Data Warehousing*.

- 4. Clique na guia **Colunas**.
- 5. Limpe **Anulável** na coluna CITY\_ID.
- 6. Clique na guia **Chave Primária do Warehouse**.
- 7. Clique em **CITY\_ID** na lista **Colunas disponíveis**.
- 8. Clique em **>** para mover a coluna CITY\_ID para a lista **Colunas da chave primária**.
- 9. No campo **Nome da Limitação**, digite: Whse Market PK
- 10. Clique em **OK**. O bloco de notas Propriedades para a tabela será fechado.
- 11. Clique no ícone Salvar na barra de ferramentas para salvar o processo.

## **O Que Você Acabou de Fazer**

Nesta lição, você concluiu as seguintes tarefas:

- v Definiu a etapa Join Market Data.
- Uniu as tabelas DEMOGRAPHICS\_TARGET e GEOGRAPHIES\_TARGET.
- Criou a tabela LOOKUP MARKET.
- v Definiu propriedades para o LOOKUP\_MARKET.
# **Capítulo 9. Testando as Etapas do Warehouse**

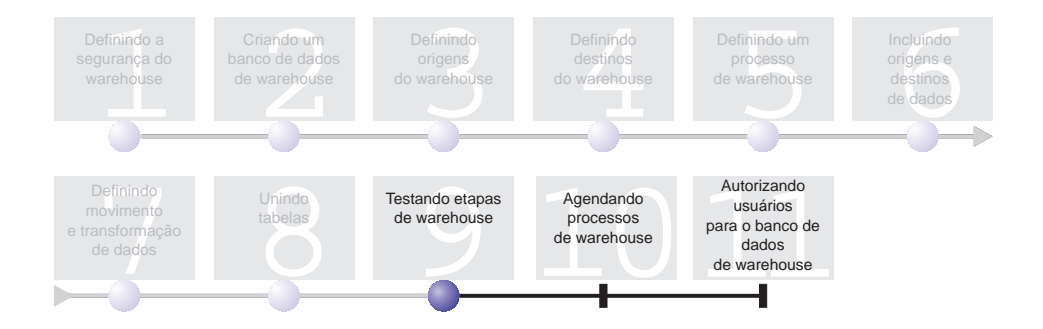

Nesta lição, você preencherá a tabela LOOKUP\_MARKET executando as etapas que criou em lições anteriores.

Depois você vai verificar os resultados de sua execução.

Antes de executar as etapas, você deve promovê-las para o modo de teste. Até agora, as etapas criadas estão no modo de desenvolvimento. No modo de desenvolvimento, você pode alterar qualquer uma das especificações da etapa. Quando você promove a etapa para o modo de teste, o Centro de Data Warehouse cria a tabela de destino para a etapa. Conseqüentemente, depois de promover uma etapa para o modo de teste, você pode fazer somente aquelas alterações que não são prejudiciais para a tabela de destino. Por exemplo, você pode incluir colunas em uma tabela de destino quando sua etapa associada está no modo de teste, mas não pode remover colunas.

Depois de promover as etapas para o modo de teste, você vai executar cada etapa individualmente. Em uma próxima lição, você vai especificar que as etapas serão executadas em seqüência.

Esta lição leva aproximadamente 10 minutos para ser concluída.

#### **Testando a Etapa Load Demographics Data**

Neste exercício, você vai promover e executar a etapa Load Demographics Data. Depois você vai promover o restante das etapas no processo Build Tutorial Market Dimension.

Para testar a etapa Load Demographics Data:

- 1. Na janela Modelo de Processo do processo Build Tutorial Market Dimension, clique com o botão direito do mouse na etapa **Load Demographics Data**.
- 2. Clique em **Modo—> Teste**.

O Centro de Data Warehouse é iniciado para criar a tabela de destino e exibe uma janela de progresso. Espere até que o Centro de Data Warehouse finalize a ação antes de iniciar o próximo procedimento.

Um bloqueio aparece no ícone da etapa para indicar que apenas alterações não destrutivas podem ser feitas na etapa.

Para verificar se a tabela de destino Demographics foi criada:

- 1. Na janela Modelo de Processo, clique com o botão direito do mouse na tabela DEMOGRAPHICS\_TARGET.
- 2. Clique em **Conteúdo da Amostra**.

Se a tabela existir, a janela Conteúdo da Amostra abre. Se a tabela não existir, você receberá uma mensagem de erro.

3. Clique em **Fechar**.

Repita os passos deste exercício para a etapa Select Geographies Data e a etapa Join Market Data. A tabela de destino para a etapa Select Geographies Data é GEOGRAPHIES\_TARGET. A tabela de destino para a etapa Join Market Data é LOOKUP\_MARKET.

#### **O Que Você Acabou de Fazer**

Nesta lição, você concluiu as seguintes tarefas:

- Promoveu as etapas Load Demographics Data, Select Geographies Data e Join Market Data ao modo de teste.
- v Verificou os resultados da promoção das etapas.

No [Capítulo 10, "Programando Processos do Warehouse" na página 63,](#page-74-0) você vai programar essas etapas para serem executadas automaticamente.

# <span id="page-74-0"></span>**Capítulo 10. Programando Processos do Warehouse**

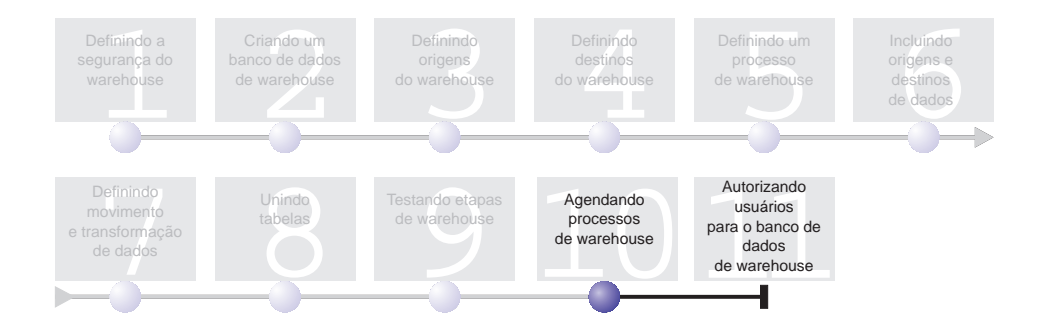

Nesta lição, você especificará que as etapas do processo Build Tutorial Market Dimension devem ser executadas na seguinte seqüência:

- 1. Carregar Dados Demográficos
- 2. Selecionar Dados Geográficos
- 3. Unir Dados de Mercado

Depois você vai especificar que a etapa Load Demographics Data seja executada em um horário programado. Você vai ativar a programação promovendo as etapas do processo para o modo de produção.

Esta lição leva aproximadamente 10 minutos para ser concluída.

#### **Executando as Etapas em Seqüência**

Para especificar que as etapas devem ser executadas em seqüência:

- 1. Se a janela Modelo de Processo estiver fechada, na janela Data Warehouse clique com o botão direito do mouse no processo **Build Tutorial Market Dimension** e clique em **Abrir**. Se a janela Modelo de Processo já estiver aberta, siga para a próxima etapa.
- 2. Na janela Modelo de Processo, clique no ícone **Fluxo de Tarefas**.
- 3. Clique no ícone **Com Sucesso** (a seta verde).

**Com Sucesso** indica que uma etapa deve ser iniciada somente se a etapa anterior foi executada com sucesso. Você também pode selecionar os seguintes estados:

#### **Com Falha**

Indica que a etapa deve ser iniciada somente se a etapa anterior falhou. (A seta vermelha.)

#### **Concluído**

Indica que a etapa deve ser iniciada quando a etapa anterior foi executada com sucesso ou falhou. (A seta azul.)

Para obter mais informações, consulte "Programando uma etapa" na ajuda online do Centro de Data Warehouse.

- 4. Clique na etapa Load Demographics Data, depois arraste e solte o ponteiro sobre a etapa Select Geographies Data. Uma seta verde que representa o fluxo da tarefa é exibida no painel entre as duas etapas indicando que a etapa Select Geographies Data será executada se a etapa Load Demographics Data for concluída com êxito.
- 5. Clique na etapa Select Geographies Data e arraste o ponteiro para a etapa Join Market Data. Isso especifica que a etapa Select Geographies Data será

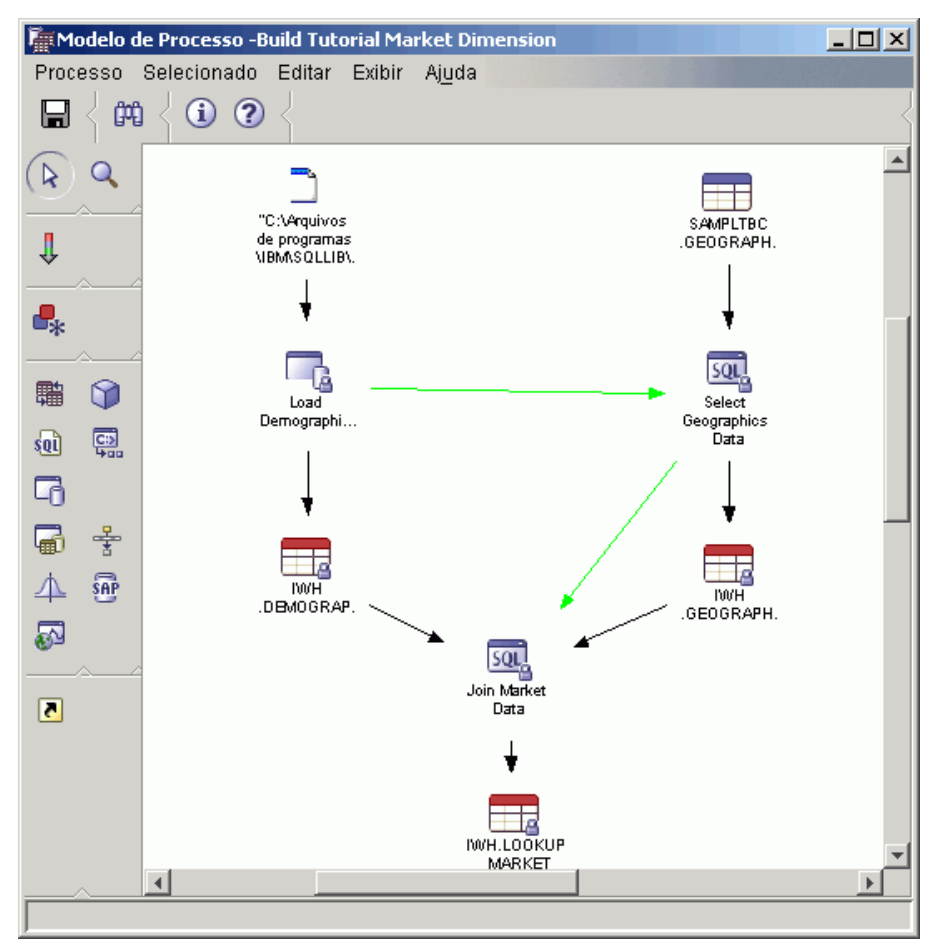

executada antes da etapa Join Market Data.

Agora as etapas serão executadas na ordem em que foram listadas na introdução desta lição.

## **Programando a Primeira Etapa**

Agora, você vai programar a etapa Load Demographics Data, para iniciar em uma data e hora determinadas. O Centro de Data Warehouse vai iniciar a etapa na hora que você especificou. Quando a execução da etapa Load Demographics Data é concluída, o Centro de Data Warehouse inicia o próxima etapa na seqüência que você definiu na seção anterior.

Quando você programar uma etapa, poderá especificar uma ou mais datas e horas em que a etapa deverá ser executada. Você pode também especificar que a etapa seja executada uma vez ou com um intervalo de tempo específico, como todo Sábado.

Para programar a etapa Load Demographics Data:

- 1. Na janela Modelador de Processo, clique com o botão direito do mouse na etapa Load Demographics Data e clique em **Agendar**. O bloco de notas Programação é aberto.
- 2. Na lista **Intervalo**, clique em **Anualmente**.
- 3. No campo **Data**, aceite o padrão de data atual.
- 4. No campo **Hora** especifique uma hora que esteja poucos minutos a frente da hora atual.

A etapa será executada na hora selecionada.

- 5. No campo **Terminar**, aceite o padrão, o que significa que o agendamento deve ser executado indefinidamente.
- 6. Clique em **Incluir**.

A agenda é incluída na **Lista de agendamento**.

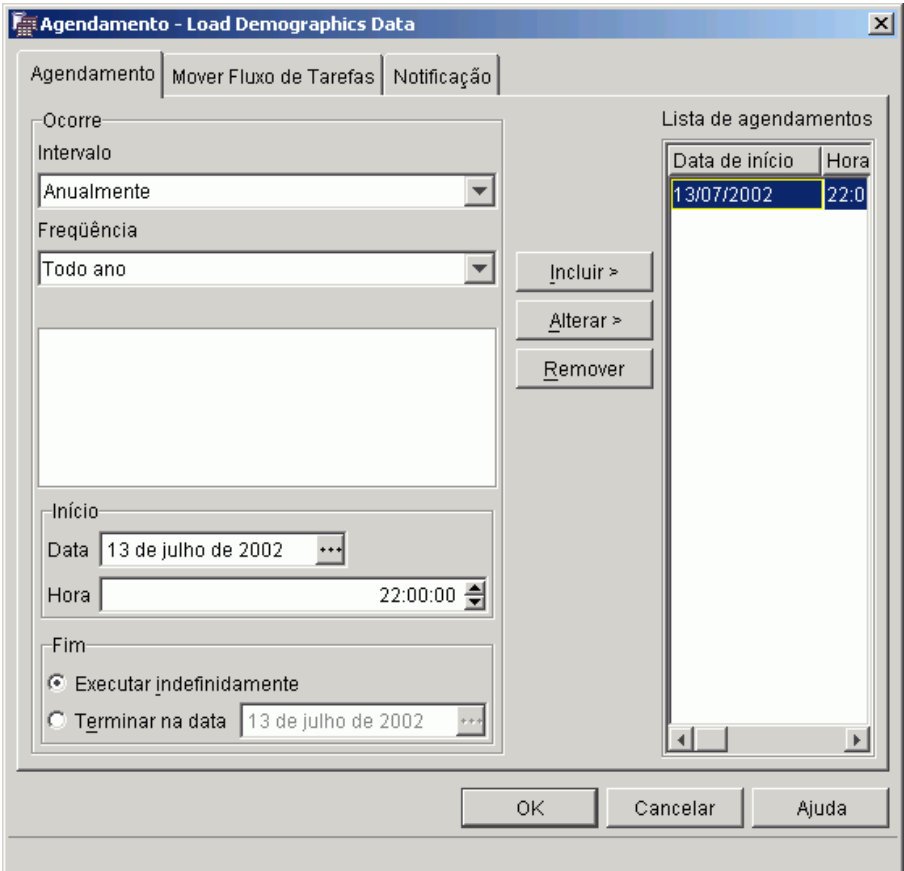

7. Clique em **OK**.

O agendamento especificado é criado.

## **Promovendo as Etapas para o Modo de Produção**

Para ativar a programação e os links de fluxo das tarefas que você criou, você deve promover as etapas para o modo de produção. O modo de produção indica que as etapas estão em seu formato final. No modo de produção, você pode alterar somente aquelas definições que não vão afetar o processamento das etapas, tais como alterar a descrição da etapa.

Para promover as etapas para o modo de produção:

- 1. Clique com o botão direito do mouse na etapa Load Demographics Data.
- 2. Clique em **Modo —> Produção** e clique em **Sim** para salvar o processo.

O Centro de Data Warehouse exibe uma janela em andamento. Aguarde até o Centro de Data Warehouse concluir o processamento antes de continuar este exercício. Quando a janela em andamento é fechada, o ícone de etapa é alterado para mostrar dois bloqueios indicando que a etapa está no modo de produção.

- 3. Repita as etapas anteriores para as etapas Select Geographies Data e Join Market Data, na ordem.
- 4. Feche a janela Modelo de Processo.

### **Monitorando o Progresso de uma Etapa**

É possível utilizar a janela Trabalho em Andamento para monitorar o progresso de uma etapa ou o processo no Centro de Data Warehouse.

Para monitorar o progresso de uma etapa com a janela Trabalho em Andamento, clique em **Warehouse —> Trabalho em Andamento** na janela do Centro de Data Warehouse. A janela Trabalho em Andamento é aberta. Você pode ver o status da etapa na janela. Por exemplo, se a etapa foi executada com êxito, ela possui o status Bem-sucedido.

Para obter mais informações sobre a janela Trabalho em Andamento, consulte o tópico " Trabalho em Andamento– Visão Geral" na ajuda online do Centro de Data Warehouse.

#### **O Que Você Acabou de Fazer**

Nesta lição, você programou as etapas criadas para serem executadas uma vez ao ano na data e hora atuais na seguinte ordem:

- 1. Carregar Dados Demográficos
- 2. Selecionar Dados Geográficos
- 3. Unir Dados de Mercado

Em seguida, você promoveu as etapas para o modo de produção para implementar o planejamento e monitorou os resultados na janela Trabalho em Andamento.

# **Capítulo 11. Autorizando Usuários para o Banco de Dados Warehouse**

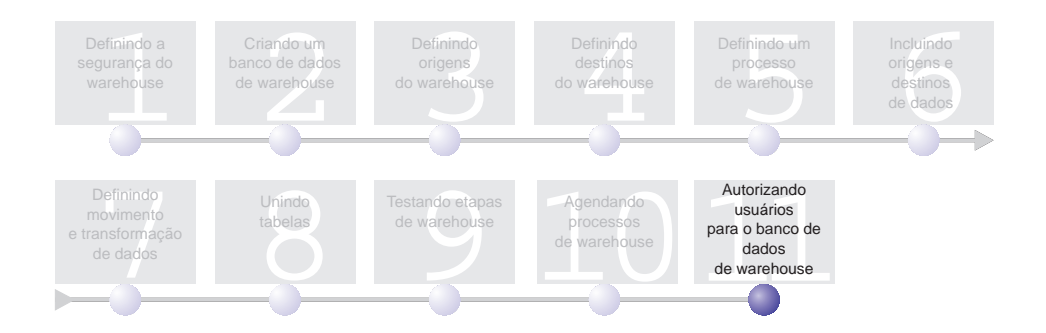

Nesta lição, você vai definir os privilégios que concedem autorizações aos usuários do banco de dados warehouse. A segurança para o banco de dados de warehouse é gerenciada no DB2 Universal Database. Ela fica separada da segurança do Centro de Data Warehouse.

O acesso ao DB2 Universal Database é gerenciado pelas autoridades administrativas e pelos privilégios do usuário no gerenciador do banco de dados. Geralmente as autoridades são concedidas no nível do banco de dados, e os privilégios são usualmente concedidos para objetos dentro do banco de dados (por exemplo, tabelas).

Os privilégios são controlados pelos usuários com autoridade SYSADM ou DBADM, ou pelo criador do objeto. Você pode conceder privilégios aos usuários para o banco de dados TUTWHS porque foi você quem o criou.

Esta lição leva aproximadamente 7 minutos para ser concluída.

#### **Concedendo Privilégios**

Para conceder privilégios para o banco de dados TUTWHS:

- 1. A partir do Centro de Controle do DB2, expanda os objetos dentro do banco de dados TUTWHS até que você veja a pasta **Tabelas**.
- 2. Clique na pasta **Tabelas**. No painel direito, você vai ver todas as tabelas do banco de dados.
- 3. Clique com o botão direito do mouse na tabela LOOKUP\_MARKET, e clique em **Privilégios**.

A janela Tabela de Privilégios é aberta.

4. Clique em **Incluir Usuário**.

A janela Incluir Usuário é aberta.

- 5. Especifique TUTUSER no primeiro campo.
- 6. Clique em **OK**. O usuário é incluído na página Usuário.
- 7. Clique em TUTUSER.
- 8. Clique em **Conceder a Todos**. É concedido ao usuário, TUTUSER, todos os privilégios disponíveis. Para conceder privilégios individuais, utilize os quadros de listagem **Privilégios**.
- 9. Clique em **Aplicar** para processar seu pedido.
- 10. Feche a janela Tabela de Privilégios.

### **O Que Você Acabou de Fazer**

Nesta lição, você autorizou os usuários a utilizar a tabela LOOKUP\_MARKET. Você pode catalogar os metadados definidos no Centro de Data Warehouse, de forma que os usuários autorizados nesta lição possam encontrar mais facilmente os dados que precisam.

# **Capítulo 12. Resumo**

Parabéns! Você acabou de concluir o *Tutorial de Inteligência de Negócios: Introdução ao Centro de Data Warehouse*. Neste tutorial, você concluiu as seguintes tarefas:

- v Definiu a segurança do Centro de Data Warehouse definindo um usuário do warehouse e um grupo de warehouse.
- v Você criou um banco de dados de warehouse.
- Você definiu origens de warehouse.
- Você definiu destinos de warehouse.
- Você definiu processos de warehouse.
- v Você incluiu origens e destinos de dados em um processo.
- v Você definiu como os dados seriam transformados e movidos no warehouse.
- Definiu a tabela LOOKUP\_MARKET unindo dados de duas origens diferentes.
- Promoveu, testou e programou as etapas.
- v Autorizou usuários a acessarem o Centro de Data Warehouse.

O *Tutorial Inteligência de Negócios: Lições Estendidas sobre Data Warehousing* está localizado em http://www.ibm.com/software/data/bi/downloads.html.

# **Apêndice. Informações Relacionadas**

Este tutorial apresenta as tarefas mais comuns que você pode realizar com o Centro de Controle do DB2 e o Centro de Data Warehouse. Para obter mais informações sobre as tarefas relacionadas, consulte os seguintes documentos:

## **Centro de Controle**

- v *IBM DB2 Universal Database Iniciação Rápida para DB2 Clients*
- v *IBM DB2 Universal Database Iniciação Rápida para DB2 Servers*
- *IBM DB2 Universal Database SQL Reference Volume 1*
- v *IBM DB2 Universal Database SQL Reference Volume 2*
- v *IBM DB2 Universal Database Administration Guide: Implementation*

### **Centro de Data Warehouse**

- v *IBM DB2 Universal Database Data Warehouse Center Administration Guide*
- v *IBM DB2 Warehouse Manager Installation Guide*

# **Avisos**

É possível que a IBM não ofereça os produtos, serviços ou recursos discutidos nesta publicação em outros países. Consulte um representante IBM local para obter informações sobre produtos e serviços disponíveis atualmente em sua área. Qualquer referência a produtos, programas ou serviços IBM não significa que apenas produtos, programas ou serviços IBM possam ser utilizados. Qualquer produto, programa ou serviço funcionalmente equivalente que não infrinja os direitos de propriedade intelectual da IBM ou outros direitos legalmente protegidos, poderá ser utilizado em substituição a este produto, programa ou serviço. Entretanto, a avaliação e verificação da operação de qualquer produto, programa ou serviço não-IBM são de responsabilidade do Cliente.

A IBM pode ter patentes ou solicitações de patentes pendentes relativas a assuntos tratados nesta publicação. O fornecimento desta publicação não garante ao Cliente nenhum direito sobre tais patentes. Pedidos de licença devem ser enviados, por escrito, para:

Gerência de Relações Comerciais e Industriais da IBM Brasil Av. Pasteur, 138/146 Botafogo Rio de Janeiro - RJ CEP: 22290-240

Para pedidos de licença relacionados a informações de byte duplo (DBCS), entre em contato com o Departamento de Propriedade Intelectual da IBM em seu país ou envie pedidos de licença, por escrito, para:

IBM World Trade Asia Corporation Licensing 2-31 Roppongi 3-chome, Minato-ku Tokyo 106, Japan

**O parágrafo a seguir não se aplica a nenhum país em que tais disposições não estejam de acordo com a legislação local:** A INTERNATIONAL BUSINESS MACHINES CORPORATION FORNECE ESTA PUBLICAÇÃO "NO ESTADO EM QUE SE ENCONTRA" SEM GARANTIA DE NENHUM TIPO, SEJA EXPRESSA OU IMPLÍCITA, INCLUINDO, MAS NÃO SE LIMITANDO ÀS GARANTIAS IMPLÍCITAS DE NÃO-VIOLAÇÃO, MERCADO OU ADEQUAÇÃO A UM DETERMINADO PROPÓSITO. Alguns países não permitem a exclusão de garantias expressas ou implícitas em certas transações, portanto, esta disposição pode não aplicar-se ao Cliente.

Estas informações podem incluir imprecisões técnicas ou erros tipográficos. Periodicamente, são feitas alterações nas informações aqui contidas; tais alterações serão incorporadas em futuras edições desta publicação. A IBM pode, a qualquer momento, aperfeiçoar e/ou alterar os produtos e/ou programas descritos nesta publicação, sem aviso prévio.

Referências nestas informações a sites não-IBM na Web são fornecidas apenas por conveniência e não representam de forma alguma um endosso a estes sites na Web. Os materiais contidos nestes sites da Web não fazem parte dos materiais deste produto IBM e a utilização desses sites da Web é de inteira responsabilidade do Cliente.

A IBM pode utilizar ou distribuir as informações fornecidas da forma que julgar apropriada sem incorrer em qualquer obrigação para com o Cliente.

Licenciados deste programa que desejam obter informações sobre este assunto com objetivo de permitir: (i) a troca de informações entre programas criados independentemente e outros programas (incluindo este), e (ii) a utilização mútua das informações trocadas, devem entrar em contato com:

Gerência de Relações Comerciais e Industriais da IBM Brasil Av. Pasteur, 138/146 Botafogo Rio de Janeiro, RJ CEP: 22290-240

Tais informações podem estar disponíveis, sujeitas a termos e condições apropriadas, incluindo em alguns casos o pagamento de uma taxa.

O programa licenciado descrito neste documento e todo o material licenciado disponível são fornecidos pela IBM sob os termos do Contrato com o Cliente IBM, do Contrato de Licença do Programa Internacional IBM ou de qualquer outro contrato equivalente.

Todos os dados de desempenho aqui contidos foram determinados em um ambiente controlado. Portanto, os resultados obtidos em outros ambientes operacionais podem variar significativamente. Algumas medidas podem ter sido tomadas em sistemas de nível de desenvolvimento e não há garantia de que tais medidas serão iguais em sistemas geralmente disponíveis. Além disso, algumas medidas podem ter sido estimadas por extrapolação. Os resultados reais podem variar. Os usuários deste documento devem verificar os dados aplicáveis para o seu ambiente específico.

As informações relativas a produtos não-IBM foram obtidas junto aos fornecedores dos produtos, de seus anúncios publicados ou de outras fontes disponíveis publicamente. A IBM não testou estes produtos e não pode confirmar a precisão do desempenho, compatibilidade nem qualquer outra

reivindicação relacionada a produtos não-IBM. Dúvidas sobre os recursos de produtos não-IBM devem ser encaminhadas diretamente a seus fornecedores.

Todas as instruções referentes à direção futura da IBM ou intenções estão sujeitas a alterações ou remoções sem qualquer aviso e representam apenas metas e objetivos.

Estas informações podem conter exemplos de dados e relatórios utilizados nas operações diárias de negócios. Para ilustrá-lo da forma mais completa possível, os exemplos podem incluir nomes de indivíduos, empresas, marcas e produtos. Todos os nomes são fictícios e qualquer semelhança com nomes e endereços utilizados por uma empresa real é mera coincidência.

#### LICENÇA DE COPYRIGHT:

Estas informações podem conter programas aplicativos, na linguagem fonte, que ilustram as técnicas de programação em diversas plataformas operacionais. Você pode copiar, modificar e distribuir estes exemplos de programas sem a necessidade de pagar à IBM, com objetivos de desenvolvimento, utilização, marketing ou distribuição de programas aplicativos em conformidade com a interface de programação do aplicativo para a plataforma operacional para a qual os programas de exemplo são criados. Estes exemplos não foram testados completamente em todas as condições. Portanto, a IBM não pode garantir ou implicar a confiabilidade, manutenção ou função destes programas.

Cada cópia ou parte deste exemplo de programa ou qualquer trabalho derivado deve incluir um aviso de copyright com os dizeres:

© (*nome da sua empresa*) (*ano*). Partes deste código são derivadas de Exemplo de Programa da IBM Corp. © Copyright IBM Corp. \_*digite o ano ou anos*\_. Todos os direitos reservados.

#### **Marcas**

Os termos a seguir são marcas da International Business Machines Corporation nos Estados Unidos e/ou em outros países e foram utilizados em pelo menos um dos documentos da biblioteca de documentação do DB2 UDB.

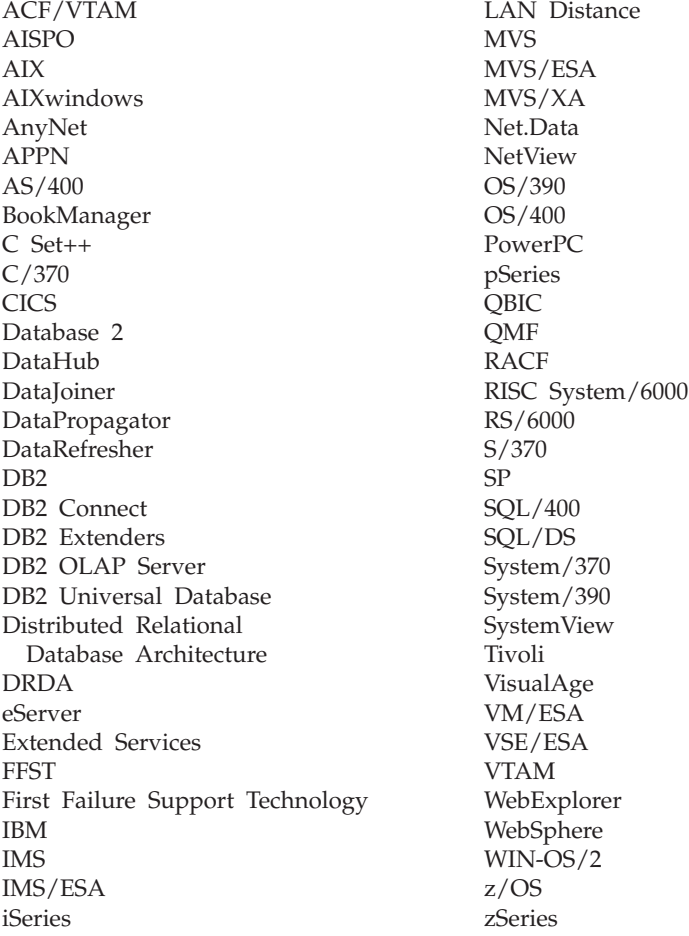

Os termos a seguir são marcas ou marcas registradas de outras empresas e foram utilizados em pelo menos um dos documentos da biblioteca de documentação do DB2 UDB:

Microsoft, Windows, Windows NT e o logotipo Windows são marcas da Microsoft Corporation nos Estados Unidos e/ou em outros países.

Intel e Pentium são marcas da Intel Corporation nos Estados Unidos e/ou em outros países.

Java e todas as marcas baseadas em Java são marcas da Sun Microsystems, Inc. nos Estados Unidos e/ou em outros países.

UNIX é uma marca registrada do The Open Group nos Estados Unidos e em outros países.

Outros nomes de empresas, produtos ou serviços podem ser marcas ou marcas de serviço de terceiros.

# **Entrando em Contato com a IBM**

Para localizar um escritório da IBM em seu país ou região, acesse o Directory of Worldwide Contacts da IBM no endereço [www.ibm.com/planetwide](http://www.ibm.com/planetwide)

## **Informações sobre o Produto**

As informações relacionadas aos produtos DB2 Universal Database estão disponíveis por telefone ou através da World Wide Web no endereço www.ibm.com/software/data/db2/udb

Este site contém as informações mais recentes sobre a biblioteca técnica, solicitação de manuais, downloads para Clientes, newsgroups, FixPacks, notícias e links para recursos da Web.

Para obter informações sobre como entrar em contato com a IBM fora dos Estados Unidos, acesse a página Worldwide da IBM no endereço [www.ibm.com/planetwide](http://www.ibm.com/planetwide)

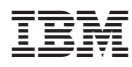

Impresso em Brazil